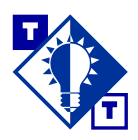

# **TSH Tip End-of-Period Processing**

# Overview of this TSH Tip

#### **Who should use this TSH Tip?**

Systems managers and administrators, and anyone who needs to use Vision<sup>™</sup> to run End-of-Day or Endof-Month processing.

#### **What will this TSH Tip help you do?**

This TSH Tip will help you do several things:

- Understand the purpose of End-of-Day and End-of-Month processing.
- Set up and maintain parameters for End-of-Day and End-of-Month processing.
- Run End-of-Day and End-of-Month processing.

#### **Which parts of Vision are discussed?**

Reporting Sales Month Dates Maintenance (menu-12.1.1.6) Holiday Maintenance (menu-12.1.1.7) Company/Report Print Queue Maintenance (menu-12.1.1.9) GL Sales Month Dates Maintenance (menu-12.1.1.11) Parameter System Maintenance (menu-12.1.4.2) System Reports Maintenance (menu-12.1.4.8) Reporting EOM Parameter Maintenance (menu-12.6.2) Reporting EOM Phantom Maintenance (menu-12.6.3) Reporting EOM Error Recovery Maintenance (menu-12.6.4) EOD Parameter Maintenance (menu-12.6.6) EOD Phantom Maintenance (menu-12.6.7) EOD Error Recovery Maintenance (menu-12.6.8) System Information Email Maintenance (menu-12.6.9) End of Day Process — Complete (menu-16.1) EOD Status Inquiry (menu-16.2 or 19.6) Run EOM Process (menu-17.1) Reporting End of Month Status Inquiry (menu-17.2) Rerun Specific EOM Reports (menu-17.3) Spooler Menu (MYJOBS) (menu-22)

# **Contents**

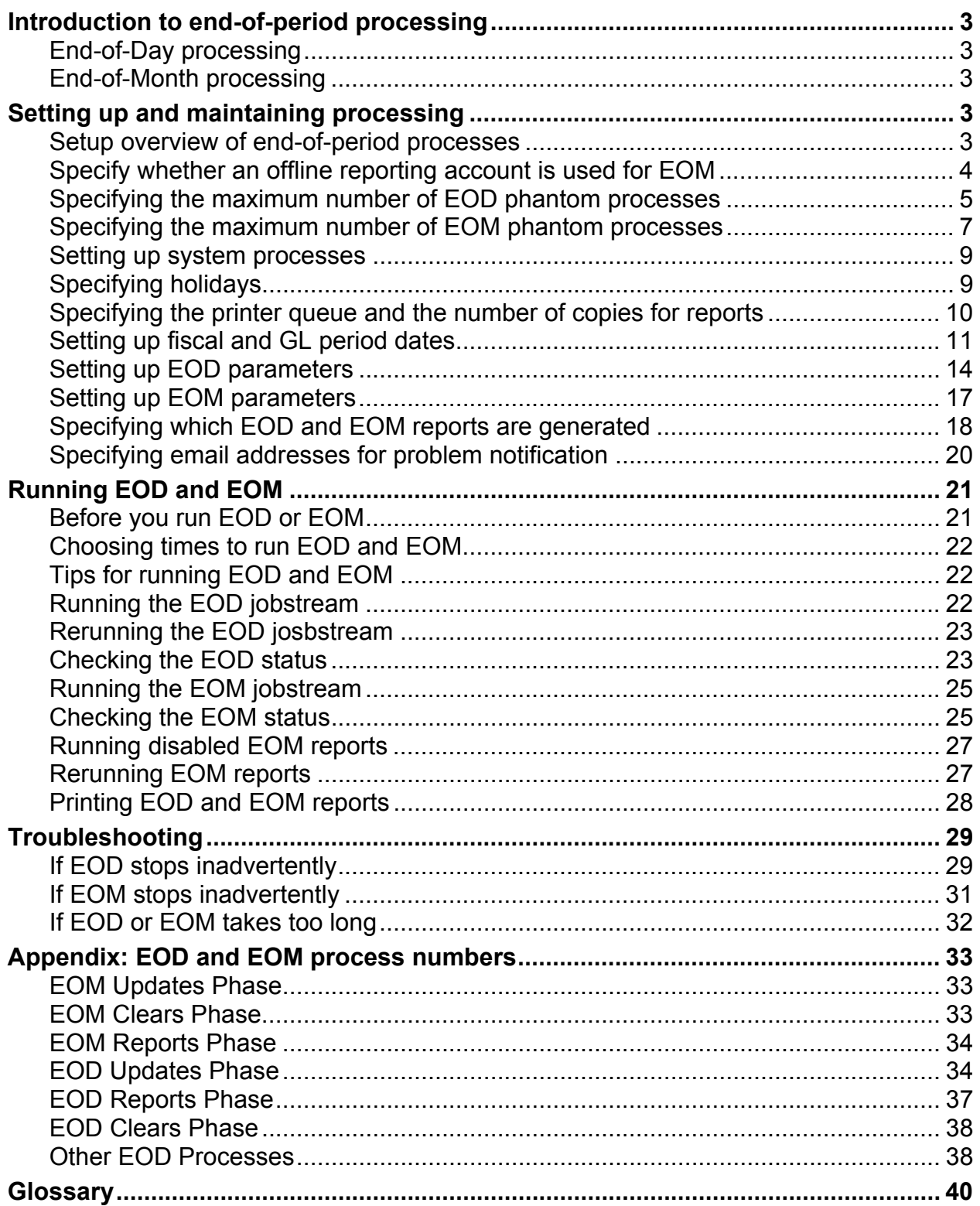

# **Introduction to end-of-period processing**

Vision's End-of-Day (EOD) and End-of-Month (EOM) processing jobs streamline many routine reporting and financial functions for you. Both of these end-of-period jobstreams comprise individual subprocesses. The EOD and EOM processes are restartable so that if either one is interrupted, you can restart it and it will finish any processes that had not already finished.

### *End-of-Day processing*

The EOD jobstream contains processes that originate from several different functional areas of Vision. Invoicing, General Ledger, Accounts Receivable, and Purchasing are included, among others. These processes all flow into the EOD jobstream. The EOD jobstream includes all transactions that occurred during the day, as well as creation of many useful reports. The EOD jobstream consists of three main phases that occur in succession: file updating, report creation, and file clearing.

#### *End-of-Month processing*

The focus of EOM processing is to close the Accounts Receivable and Sales for the month and create various EOM reports. The EOM jobstream consists of three main phases: file updating, report creation, and file clearing.

# **Setting up and maintaining processing**

#### *Setup overview of end-of-period processes*

Parameters for how Vision handles End-of-Day and End-of-Month processing are set up in several different areas of Vision. The Systems House staff sets up some of these parameters for you initially; instructions are provided here so that you understand how they are used.

The Systems House staff does the following for you:

- Specify whether an offline reporting account is used for EOM
- Specify number of EOD phantom processes
- Specify number of EOM phantom processes
- Set up system processes

User maintenances:

- Specify holidays
- Redefine the printer queues and numbers of copies for reports
- Set up fiscal and GL period dates
- Set up EOD parameters
- Set up EOM parameters
- Specify which EOD and EOM reports are generated (All reports are initially set to be generated.)
- Specify email addresses for notification of problems

## *Specify whether an offline reporting account is used for EOM*

To save EOM processing time, you may have a separate, offline reporting account used for EOM report generation. Following are guidelines for specifying whether or not your system has such a separate, offline account.

Note: The Systems House sets up the following for you. Instructions are provided here so that you understand your system's setup.

- 1. From the Main Menu, select **menu-12.1.4.2** (File Maintenance, Company Related Files, Company Maintenance Menu, Parameter System Maintenance).
- 2. At the prompt, enter your operator password. The Parameter System Maintenance screen appears.
- 3. In the **Key** field, press **Enter** to accept the default.
- 4. In field 28, the **EOM Offline Reporting (Y/N)** field, enter **Y** if the system uses an offline reporting account for EOM reporting, or enter **N** if it does not.

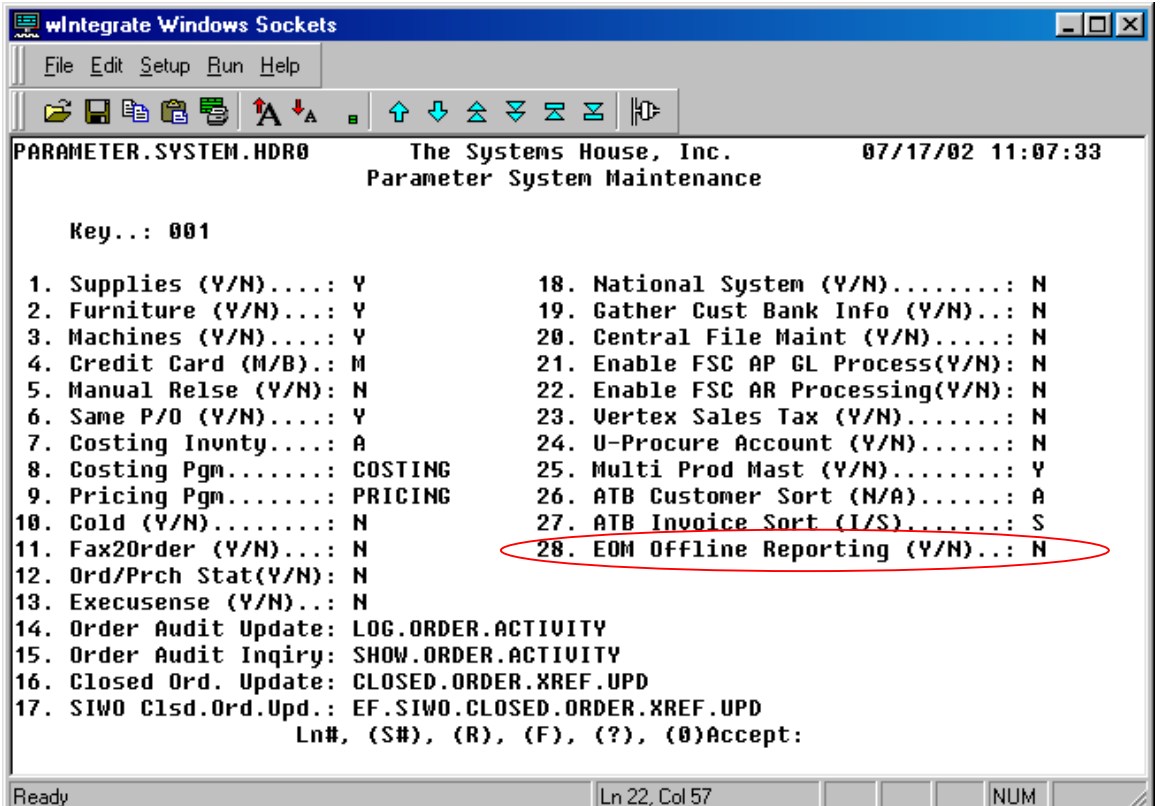

# *Specifying the maximum number of EOD phantom processes*

The number of phantom processes running can be limited or turned off altogether. If the phantom processes are turned off, the EOD subprocesses run serially.

The EOD Phantom Maintenance, menu-12.6.7, determines the maximum number of processes that can occur for each phase of the EOD process.

Note: The Systems House sets up the following for you. Instructions are provided here so that you understand your system's setup.

- 1. From the Main Menu, select **menu-12.6.7** (File Maintenance, System Related Files, EOD Phantom Maintenance).
- 2. At the prompt, enter your operator password. The EOD Phantom Maintenance screen appears.
- 3. In the **Key** field, press **Enter** to accept the default.

Please note: If you enter a zero in any of the fields, all processes are run inline. It is recommended that for ASP systems, the fields should always be set to zero. On in-house systems, it can be set to 2 or 3 if EOD does not have time to run during the night.

- 4. In the **Maximum Phantom Processes for PEOD.UPDATES** field, enter the number of processes that can occur during the updating phase of the EOD process. For normal use, enter any number between 2 and 99, with higher numbers saving more time. Start with 99 and lower the number if problems occur. Enter a zero to shut off phantom processing.
- 5. In the **Maximum Phantom Processes for PEOD.CLEARS** field, enter the number of processes that can occur during the clearing phase of the EOD process. For normal use, enter any number between 2 and 99, with higher numbers saving more time. Start with 99 and lower the number if problems occur. Enter a zero to shut off phantom processing.
- 6. In the **Maximum Phantom Processes for PEOD.REPORTS** field, enter the number of processes that can occur during the reporting phase of the EOD process. For normal use, enter any number between 2 and 99, with higher numbers saving more time. Start with 99 and lower the number if problems occur. Enter a zero to shut off phantom processing.

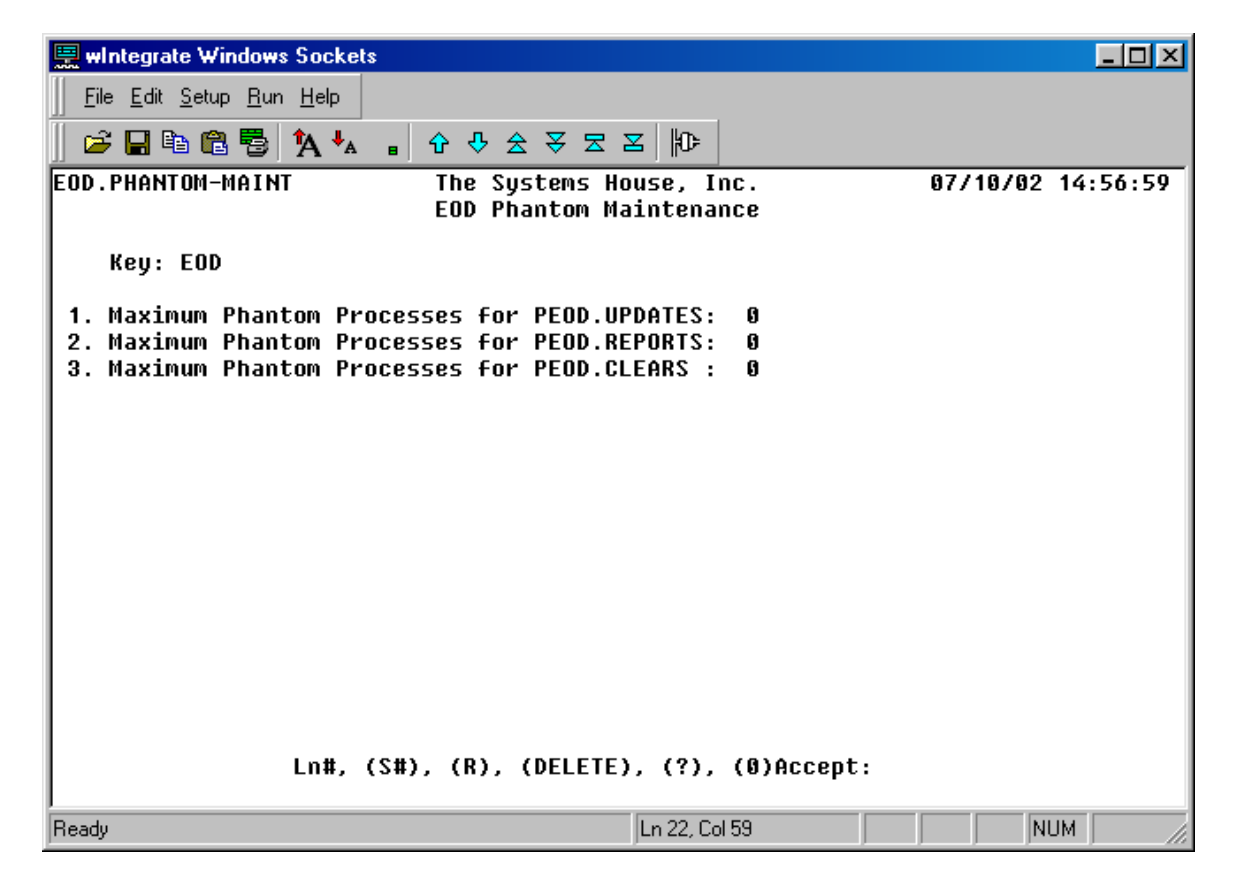

### *Specifying the maximum number of EOM phantom processes*

The number of phantom processes running can be limited or turned off altogether. If the phantom processes are turned off, the EOM subprocesses run serially.

The EOM Phantom Maintenance, menu-12.6.3, determines the maximum number of processes that can occur for each phase of the EOM process.

Note: The Systems House sets up the following for you. Instructions are provided here so that you understand your system's setup.

- 1. From the Main Menu, select **menu-12.6.3** (File Maintenance, System Related Files, Reporting EOM Phantom Maintenance).
- 2. At the prompt, enter your operator password. The EOM Phantom Maintenance screen appears.
- 3. In the **Key** field, press **Enter** to accept the default.

Please Note: If you enter a zero in any of the fields, it suspends EOM processing and all processes are run inline. It is recommended that for ASP systems, the fields should always be set to zero. On in-house systems, it can be set to 2 or 3 if EOM does not have time to run during the night.

4. In the **Maximum Phantom Processes for EOM\_UPDATES** field, enter the number of processes that can occur during the updating phase of the EOM process. For normal use, enter any number between 2 and 99, with higher numbers saving more time. Enter a zero to shut off phantom processing.

If your system does *not* have a separate offline reporting account, start with 99 and lower the number if problems occur.

If your system *does* have a separate offline reporting account, start with 2 and raise the number until the optimum number of phantom processes is achieved.

5. In the **Maximum Phantom Processes for EOM\_CLEARS** field, enter the number of processes that can occur during the clearing phase of the EOM process. For normal use, enter any number between 2 and 99, with higher numbers saving more time. Enter a zero to shut off phantom processing.

If your system does *not* have a separate offline reporting account, start with 99 and lower the number if problems occur.

If your system *does* have a separate offline reporting account, start with 2 and raise the number until the optimum number of phantom processes is achieved.

6. In the **Maximum Phantom Processes for EOM\_REPORTS** field, enter the number of processes that can occur during the reporting phase of the EOM process. For normal use, enter any number between 2 and 99, with higher numbers saving more time. Enter a zero to shut off phantom processing.

If your system does *not* have a separate offline reporting account, start with 99 and lower the number if problems occur.

If your system *does* have a separate offline reporting account, start with 2 and raise the number until the optimum number of phantom processes is achieved.

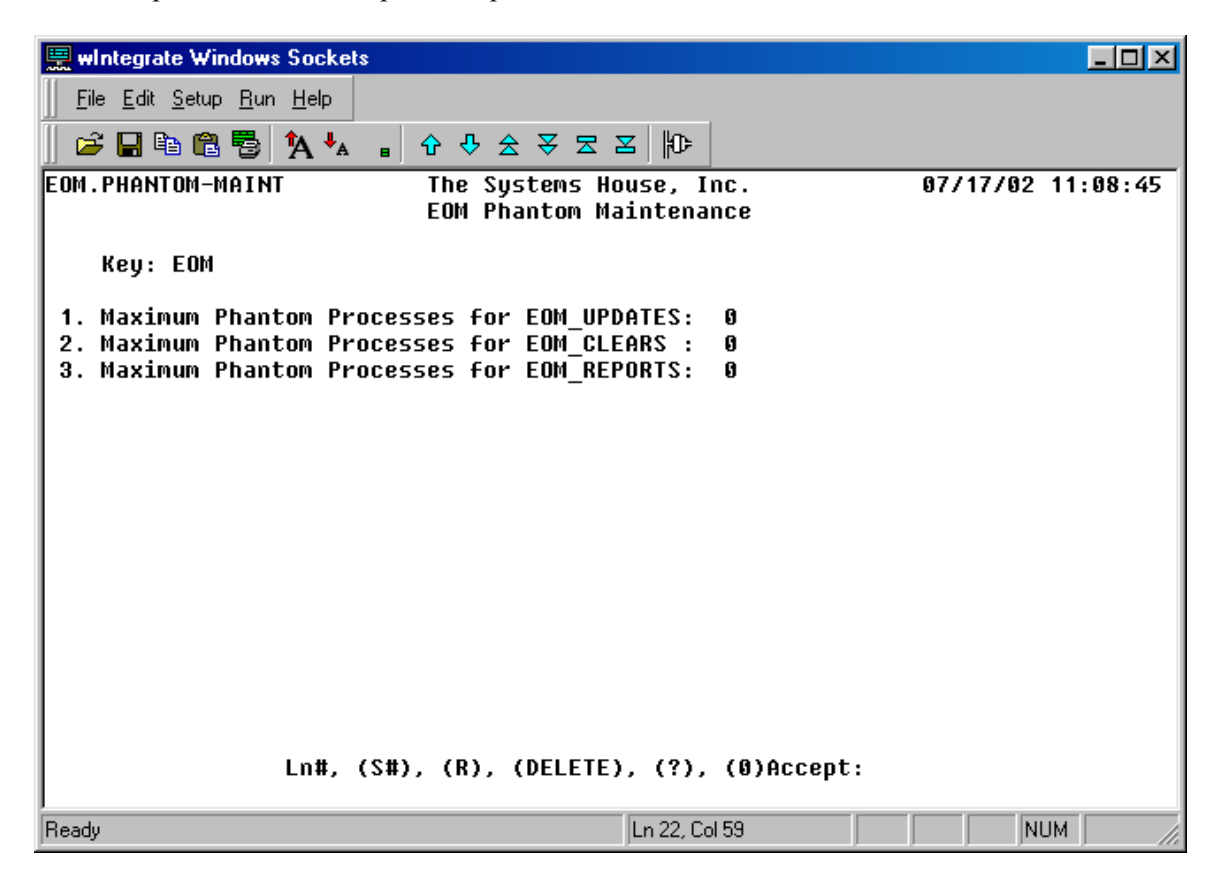

#### *Setting up system processes*

The Systems House Support sets up system processes and adds them to the appropriate end-of-period jobstream for you through System Processes Maintenance, menu-12.6.1.

#### *Specifying holidays*

Holiday Maintenance is used in End-of-Day processing. Invoices are not printed on any of the holidays specified in Holiday Maintenance. Holiday Maintenance is also used in field service.

Note: The fiscal period dates need to be set before the holidays are set up.

- 1. From the Main Menu, select **menu-12.1.1.7** (File Maintenance, Company Related Files, Company Maintenance Menu, Holiday Maintenance).
- 2. At the prompt, enter your operator password. The Holiday Maintenance screen appears.
- 3. Enter the number of the company for which you would like to specify holidays.
- 4. In the **Date** column, enter the calendar dates of each holiday.
- 5. In the **Holiday** column, enter the corresponding holidays for the year.

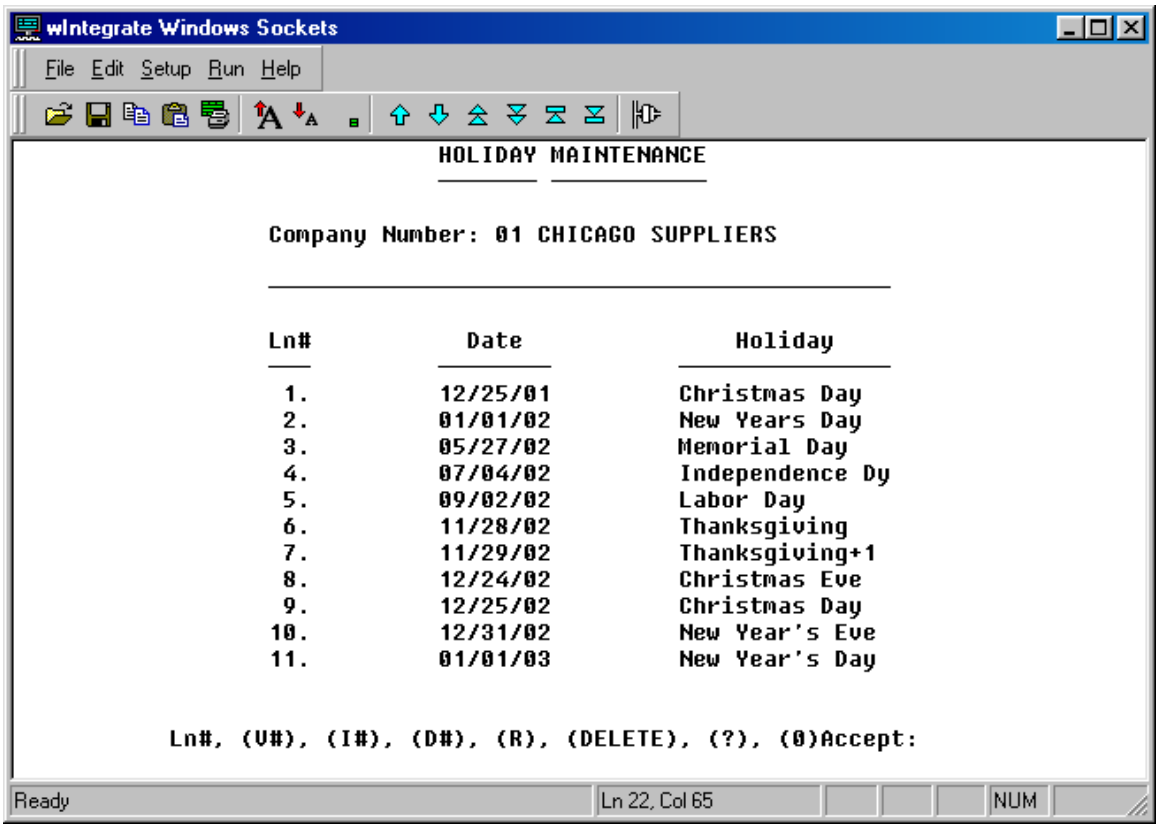

# *Specifying the printer queue and the number of copies for reports*

You can redefine the printer and the number of copies to be assigned for some of the reports generated during the end-of-period processes. This is especially helpful if you would like some of the reports to be sent to a printer in the accounting department, for example, and other reports to go to a printer in the sales department.

- 1. From the Main Menu, select menu-12.1.1.9 (File Maintenance, Company Related Files, Company Maintenance Menu, Company/Report Print Queue Maintenance).
- 2. At the prompt, enter your operator password. The Company/Report Print Queue Maintenance screen appears.
- 3. In the **Company** field, enter the company number for which you are assigning reports to queues.
- 4. In the **Report Name** field, enter the report ID, or enter **??** to select from a list of reports.
- 5. In the **1. Print Queue** field, enter the name of the valid printer queue you are using as the default queue for this report and/or company or enter ?? to select from a list of queues.
- 6. In the **2. Copies** field, enter the number of report copies that should be spooled to the queue.

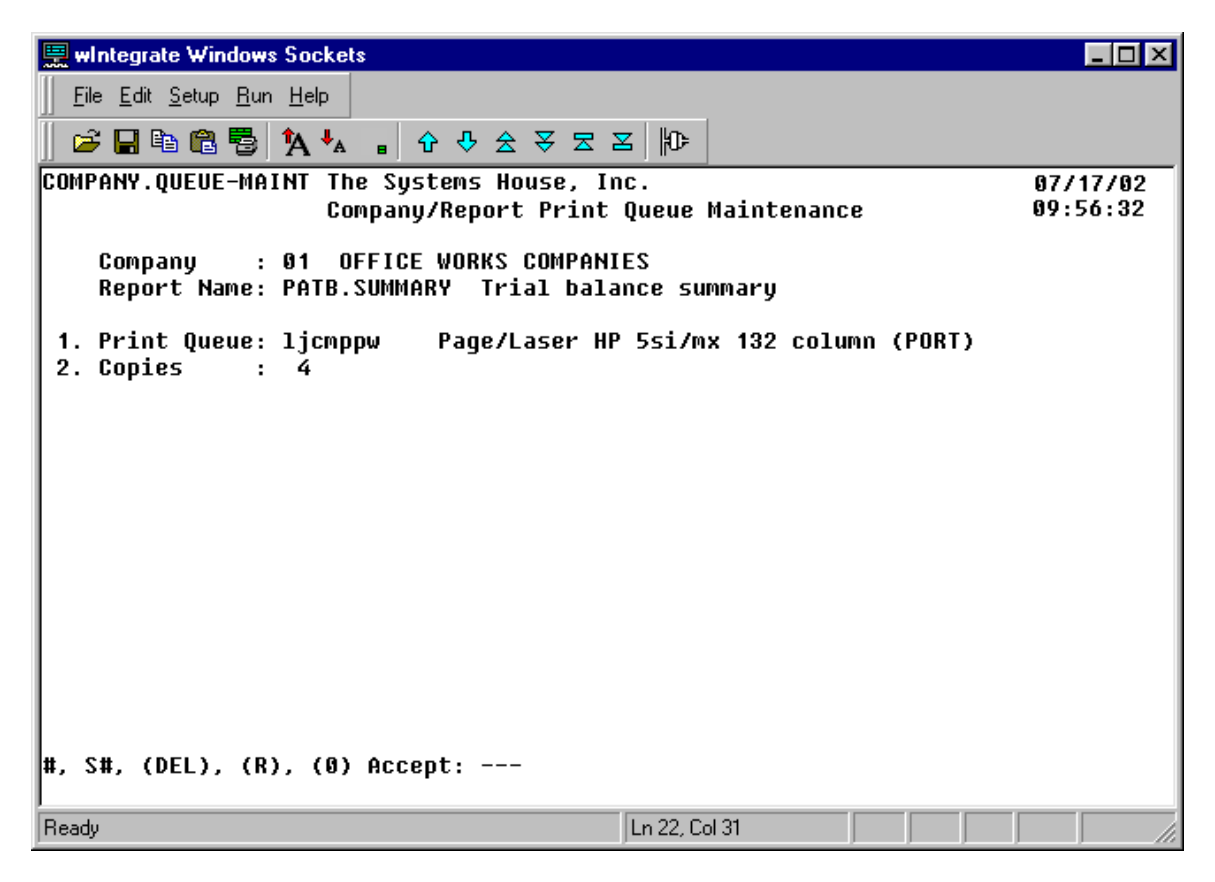

# *Setting up fiscal and GL period dates*

You may choose to run EOM processing on the last day of a month, on the weekend, or whenever. You may also need to report sales figures to a corporate entity with a different fiscal period structure. Vision's flexibility allows you to do this through the following:

- Reporting Sales Month Dates Maintenance, menu-12.1.1.6, which you would use to set up the date ranges for performing the EOM jobstream on the current fiscal setup; summary billing statements, usage reports, and sales reports would be processed during EOM.
- GL Sales Month Dates Maintenance, menu-12.1.1.11, which you would use to set up the date ranges for the invoicing and commissions for the EOM. The data included in reports for headquarters would be based on these date ranges.

Most often, the dates in the two maintenances listed above would be the same.

Note: You should complete Reporting Sales Month Dates Maintenance before GL Sales Month Dates Maintenance. Once the dates in both maintenances have been set up, if you need to change the fiscal sales month dates later, you will also need to go back and change the GL sales month dates accordingly.

- 1. From the Main Menu, select one of the following:
	- **Menu-12.1.1.6** (File Maintenance, Company Related Files, Company Maintenance Menu, Reporting Sales Month Dates Maintenance) for the Fiscal Dates Maintenance screen
	- **Menu-12.1.1.11** (File Maintenance, Company Related Files, Company Maintenance Menu, GL Sales Month Dates Maintenance) for the GL Sales Dates Maintenance screen

Note: Once you have used the Reporting Sales Month Dates Maintenance option to set up the fiscal dates, the system will ask you if you would like to use those same dates for the GL Sales Month Dates Maintenance. If so, the system will set up the GL sales month dates for you GL Sales Month Dates Maintenance; so additional maintenance will not be necessary.

- 2. At the prompt, enter your operator password.
- 3. In the **Fiscal Year** field, enter the last two digits of the fiscal year.
- 4. The **Per** field shows the month and year of the fiscal period in the format YYNN (for example, 0301 is shown for the first fiscal period of fiscal year 2003). The default for the first field is month 01.
- 5. In the **Start Dt** field, enter the start date of the fiscal period in the MM/DD/YY format.
- 6. In the **End Dt** field, enter the last date of the fiscal period in the MM/DD/YY format.
- 7. In the **Days** field, you can accept the default for the number of business days in the fiscal period.

The GL sales month date ranges govern the following reports:

- Invoice Register
- Field Service Invoice Register
- Monthly Tax Register
- Field Service Monthly Tax Register
- Credit Memo By Reason
- Monthly Inventory Adjustment Listing
- Monthly Commission Register
- Monthly Commission Register with Warehouse Recap
- Aged Trial Balance

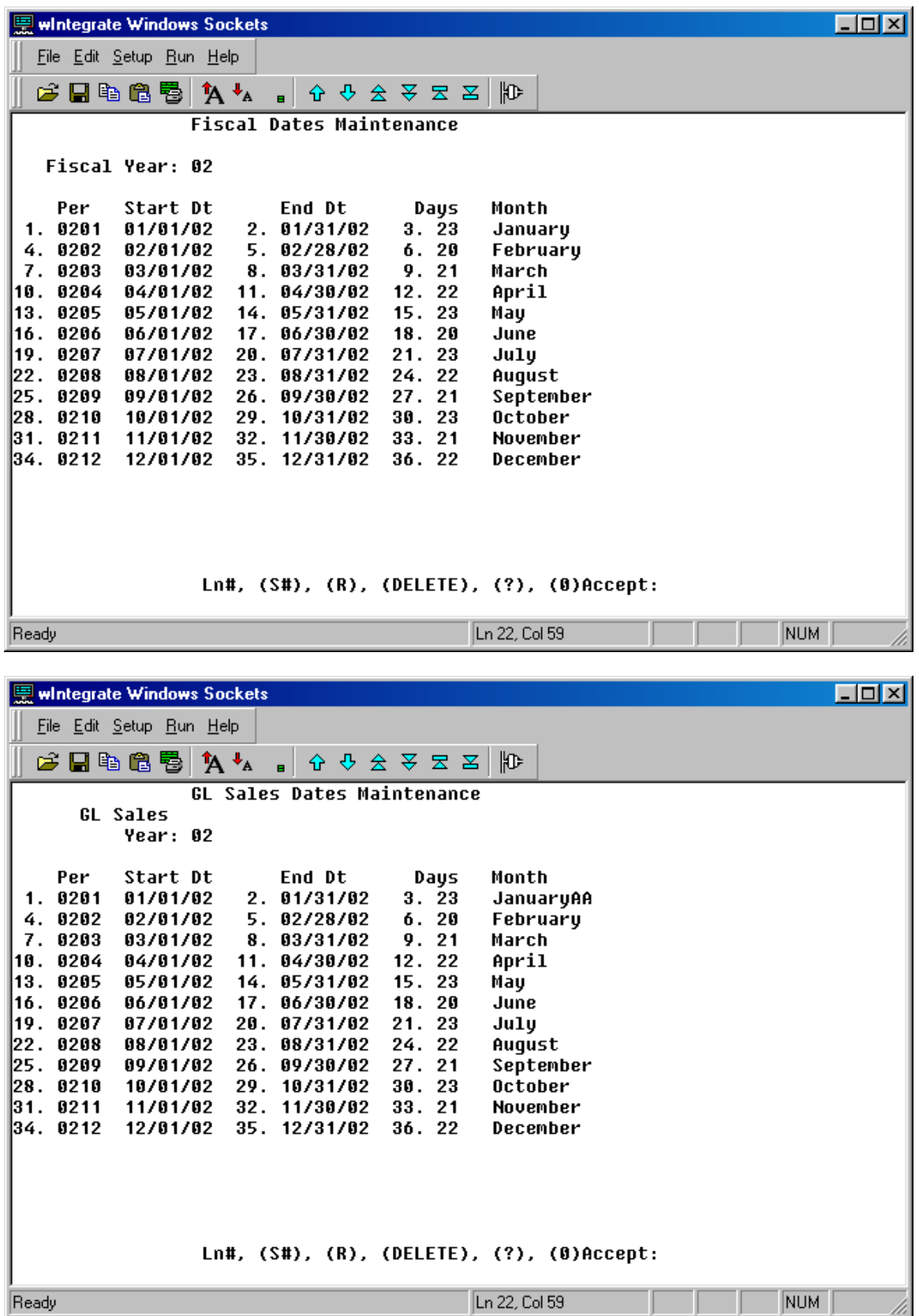

### *Setting up EOD parameters*

Use EOD Parameter Maintenance to set up EOD parameters for each fiscal period.

Before you use EOD Parameter Maintenance, please ensure that your fiscal month ranges are set up in Reporting Sales Month Dates Maintenance, menu-12.1.1.6, and that they are correct. For instructions on the Reporting Sales Month Dates Maintenance option, please refer to *Setting up fiscal and GL period dates* on page 10.

- 1. From the Main Menu, select **menu-12.6.6** (File Maintenance, System Related Files, EOD Parameter Maintenance).
- 2. At the prompt, enter your operator password. The EOD Parameter Maintenance screen appears.
- 3. In the **Reporting Period** field, enter the fiscal period in the YYYYMM format. The **Business Date** field is filled in for the first line.

The defaults for the fields described in steps 5–9 below are based on the day of the week. Default values can be overridden if desired.

- 4. In the **Run EOD** field, enter one of the following: **Y** to run EOD. **N** if you do not want to run EOD for that date.
- 5. Enter the **Invoice Date** for the first business day in the fiscal period. The default is the business date based on the reporting sales month definition (which is set up in Reporting Sales Month Dates Maintenance, menu-12.1.1.6). For example, if you would like the invoice date for the first business day to equal the business date, enter the same date. If you would like the invoice date to be the day after the business date, enter the following date. The default for the Invoice Date field in subsequent lines will follow the same rule as used when you entered the invoice date for the first business date. You can override any default invoice date.
- 6. In the **EOD Day** field, indicate the day of the week. You can press **Enter** to accept the default.

#### 7. In the **Run EOW** field, enter one of the following:

**Y** to run EOW.

**N** if you do not want to run EOW.

Additional processing is done during End-of-Week (EOW) processing:

- The week-to-date figures are reset.
- The Product Access Inquiry is reset.
- The links for the scrolling inquiries (Sequential Item Price, menu-19.1.9, and Sequential Item Cost, menu-19.1.10) are reset.

In addition, several reports are generated as part of EOW:

- Unbilled Direct Ship Report
- Unacknowledged Furniture POs Report
- **Furniture Open Claims Report**
- Pending Complete Ship Report (also processed from menu-2.5)
- **Weekly Summary Invoices**
- Sales Rep Quota Report (also processed from menu-11.1)
- Inventory Valuation Summary (currently only generated during EOW)
- 8. In the **GLsls EOM** field, enter one of the following: **N** if you do not want to run the GL Sales EOM processing. **Y** to run the GL Sales EOM processing.

If you enter Y in the GLsls EOM field, GL Sales EOM processing will be kicked off automatically after EOD is run. You will still need to also run EOM from menu-17.1 in order to close Accounts Receivable and Sales for the month and to generate the standard EOM reports.

Additional reports are generated during GL Sales EOM processing:

- Stock Status with On Hand > "0" Report (also processed from menu-23.3.3)
- Special & Nonstock Inpick Valuation Report (also processed from menu-23.3.6)
- Detail Aged A/R Report (also processed from menu-4.4.4)
- Monthly Invoice Register (also processed from menu-3.1)
- **Monthly Tax Register (also processed from menu-3.3)**
- Cash Receipts Journal (also processed from menu-4.4.1.1)
- Adjustment Journal (also processed from menu-4.4.2)
- **Monthly Inventory Adjustment Listing (currently only generated during GL Sales EOM)**
- **Monthly Counter Adjustment Report (currently only generated during GL Sales EOM)**
- EOM Depreciation Report (currently only generated during GL Sales EOM)
- Contract Realization Report (also processed from menu-20.9.2.11)
- **Monthly Transfer Report (currently only generated from menu-17.1, Run EOM Process)**
- Deposit Payment Report (also processed from menu-5.8.5)
- Stock Status with On Hand  $>$  "0" Report (also processed from menu-23.3.3)
- Monthly Credits Report (also processed from menu-3.4)
- Summary Sales Tax Register Amounts (also processed from menu-3.11)
- Monthly Sales and Cost by Company ID (also processed from menu-3.12)

9. In the **Sleep Time** field, you can enter the start time for EOD processing. Use the 24-hour format (for example, 18:00 would be 6:00 p.m.). If a start time is not entered in this field, there is no delay for EOD processing when you start it via menu-16.1; in other words, EOD processing would begin as soon as you start it from menu-16.1.

The default for the **Sleep Time** field is the previous sleep time entry; this enables you to easily set the same start time for EOD processing each day. You can override any default time if necessary.

10. The cursor moves to the next line, where the **Business Date** field has been filled in. You can continue adding information for each business date until you have set up all of the business dates in the fiscal month.

The EOD parameters for this fiscal period cannot be saved until all of the dates have been accounted for. The date range for the fiscal period is set up in Reporting Sales Month Dates Maintenance, menu-12.1.1.6.

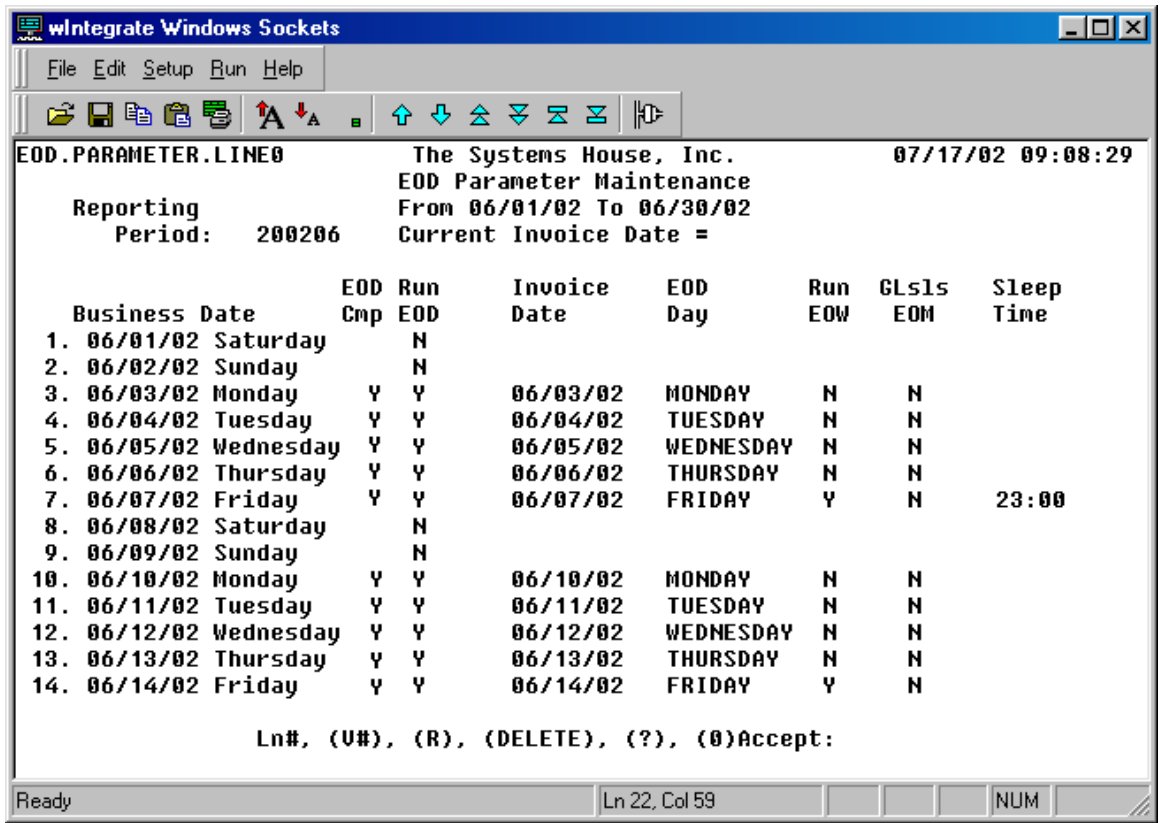

#### *Setting up EOM parameters*

Use EOM Parameter Maintenance to set up EOM parameters for each fiscal period.

- 1. From the Main Menu, select **menu-12.6.2** (File Maintenance, System Related Files, Reporting EOM Parameter Maintenance).
- 2. At the prompt, enter your operator password. The EOM Parameter Maintenance screen appears.
- 3. In the **Fiscal Year** field, enter the year for which you want to set parameters. Each line that will be shown is for a different month in the fiscal year that you specify. The EOM End Dt is the last business date of the month.
- 4. The EOM Date Range is the days for which EOM can be run for this period. If you enter a new fiscal year, you are asked to fill in the start and end dates for each month's EOM Date Range in the **Start Dt** and **End Dt** fields. If that is the case, enter the appropriate dates in the **Start Dt** and **End Dt** fields; otherwise, you can make changes to any dates as necessary. Typically, the Start Dt is a few days before the EOM End Dt, and the End Dt is a few days before the EOM End Dt of the following month.
- 5. In the **Sleep Time for ALL EOM's** field, enter start time for EOM processing. Use the 24-hour format (for example, 18:00 would be 6:00 p.m.).

It is recommended that you do not modify the **Current Fiscal Period** or **Month End Date** fields.

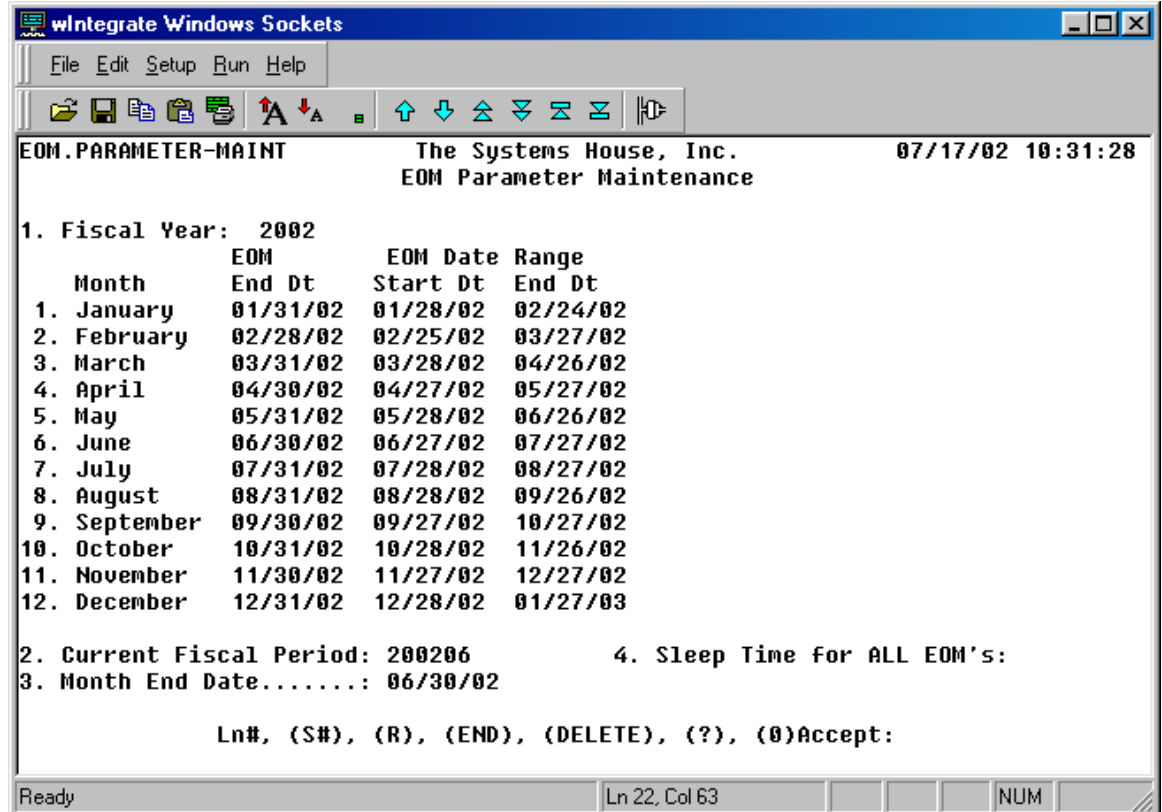

# *Specifying which EOD and EOM reports are generated*

In Vision, you can specify which EOD and EOM reports are generated automatically during EOD and EOM processing. You may find it useful to eliminate reports that you do not need to increase processing speed or make it easier to print the reports when processing is done. You can also create some of the reports you need by using the Rerun Specific EOM Reports option (menu-17.3).

- 1. From the Main Menu, select **menu-12.1.4.8** (File Maintenance, Company Related Files, Parameter Maintenance Menu, System Reports Maintenance).
- 2. At the prompt, enter your operator password. The System Reports Maintenance screen appears. Press **Enter** to see the list of system reports. Select the appropriate one:
	- 1. EOD System Reports
	- 2. EOM System Reports
- 3. The Report Generation Maintenance screen for either EOD or EOM appears.

Note that not all of the EOD and EOM reports are listed in Report Generation Maintenance. If a report is required by the system, you cannot disable it; therefore, this type of report is not listed in Report Generation Maintenance.

The command line lists your available options:

L#: Enter the number of the line that you want to change. The cursor moves to the designated line and allows you to change the data on that line.

**(S#):** Enter S and the line number to move the cursor to that line and step through the rest of the fields in numeric order.

**(H#):** Enter H and the line number to see the complete report name.

**(N)ext Pg:** Enter N to see the next page of reports.

**Pg (B)ack:** Enter B to see the previous page of reports.

**(R):** Enter R to restart this screen and to void any changes that you made since the last time you entered 0 to Accept. R lets you start over with previously displayed information.

- 4. For any report, enter **Y** to enable generation of that report during EOD or EOM processing or **N** to disable it. All reports will start out as enabled.
- 5. Once you are done making changes, enter **0** to accept the report setup.

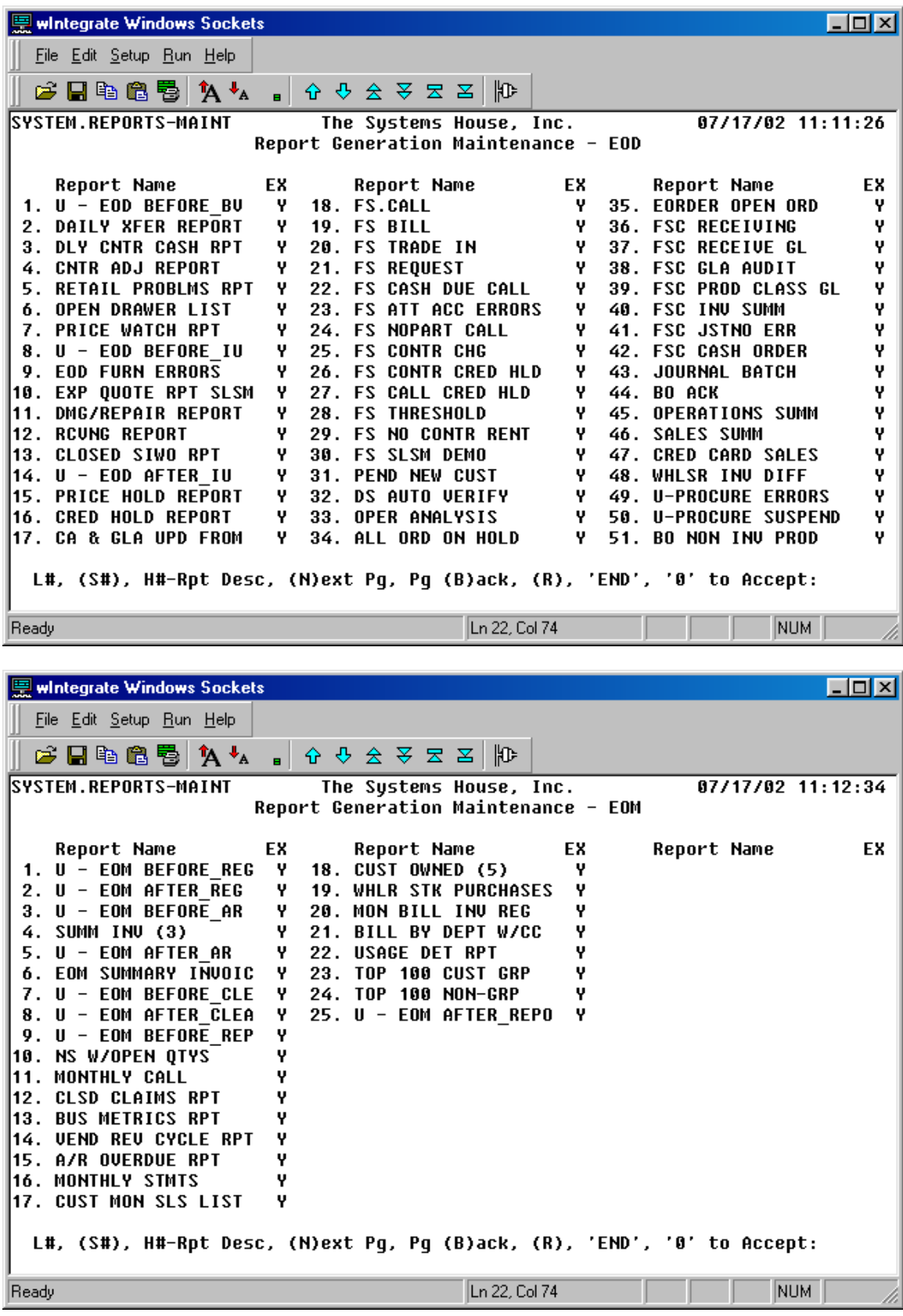

### *Specifying email addresses for problem notification*

If any of the programs controlling the EOD processing encounters an error that will be halting the EOD processing, an email message describing the reason is sent to a predetermined email address. The email address needs to be specified in System Information Email Maintenance (menu-12.6.9).

- 1. From the Main Menu, select **menu-12.6.9** (File Maintenance, System Related Files, System Information Email Maintenance).
- 2. At the prompt, enter your operator password. The System Information Email Maintenance screen appears.
- 3. In the **Parameter Acct Key** field, press **Enter** to accept the default.
- 4. Enter any email address(es) that should be sent a notification if the EOD process is halted.

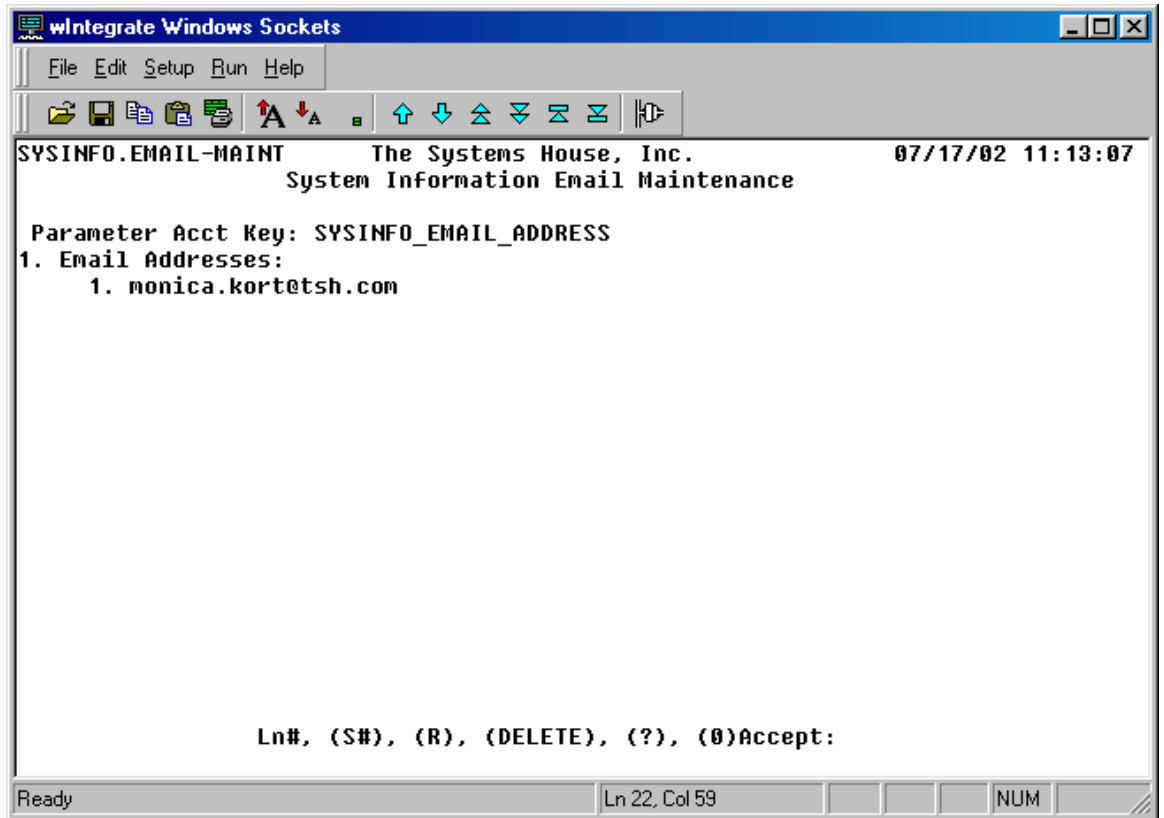

# **Running EOD and EOM**

## *Before you run EOD or EOM*

You should avoid performing certain functions or processes concurrently with EOD and EOM because they interfere with the EOD and EOM jobstreams. The following list includes some of the most important items to keep in mind:

- Do not run other programs on your system along with EOD or EOM. The EOD and EOM jobstreams consume a substantial amount of memory and sometimes delete other information on your system as they are running.
- Do not run EOD or EOM while users are on the system. There are several exceptions to this rule:
	- Users can run inquiries or perform quick lookups. However, they need to be sure that they do not actually run a report for the current fiscal period.
	- Users can run any of the pick-by-product or pick-by-order verification routines from the Verification Menu (menu-9.7.1). However, they should be aware of possible timing issues in the following situations:
		- o If they do a manual verify or if bulk verification is executed before EOD invoicing is done, orders for that day's shipments will be posted the same day that the items have been shipped.
		- o If they do a manual verify or a bulk warehouse close, and if inventory is not adjusted before the EOD jobstream is run, inventory for stock shortages will be reallocated to backorders and releases will be generated.
		- o If, during verification, the system needs to access a record that is simultaneously being accessed by the EOD jobstream, the record is temporarily locked so that only one of the processes—either verification or EOD—can access the record at a time. This results in a short delay until the record is released.
- Different users should not run EOD concurrently. Likewise, different users should not run EOM concurrently.
- Do not run any of your file saves to tape concurrently with your EOD or EOM jobstream. You can, however, run them either before or after EOD or EOM.
- Never run the Accounts Receivable Summary Aged A/R Report (Aged Trial Balance Summary) at the same time as EOD. This report uses the information that EOD and Update Aging To Customer have stored in each Customer Detail File.
- Do not run Batch Shipping Document Print with EOD or EOM.
- No other Accounts Payable routines should be active when you run EOD.

# *Choosing times to run EOD and EOM*

It is important to keep in mind that EOD and EOM processing uses a military clock system; this is a 24 hour clock. The day is simply divided into 24 hours; there is no a.m. or p.m. You must be careful when setting times for EOD or EOM to run. If you want EOD or EOM to run at 9:00 at night and set it for 9:00, it will run at 9:00 that morning—during the business day. You must specify 21:00 hours if you want EOD or EOM to run at 9:00 p.m. The easiest and quickest way to calculate military time is to understand that all numbers higher than 12:00 constitute p.m. For example, to find civilian time for 22:35 hours, subtract 12 from 22:35; your result is 10:35 p.m.

### *Tips for running EOD and EOM*

There are a few things you can do to help ensure that the EOD and EOM jobstreams run smoothly.

- The Systems House recommends that you set up a special user ID for running the EOD and EOM jobstreams. This distinguishes all the spooler entries for EOD and EOM and makes it easier for you to locate and access them. It also makes it possible to arrange separate deletion thresholds for all the EOD and EOM reports.
- It is a good idea to reserve one PC or terminal exclusively for running the EOD and EOM jobstreams. This facilitates your ability to quickly check whether the process is running smoothly, has started on time, or has encountered a problem.

### *Running the EOD jobstream*

It is a good idea before running EOD to be logged on to a machine with your company's designated EOD user ID.

- 1. From the Main Menu, select **menu-16.1** (End of Day Processing, End of Day Process Complete).
- 2. The system checks EOD Parameter Maintenance (menu-12.6.6) to see which date is the next date that EOD should be run (Run  $EOD = Y$ ) and that has not yet been completed (EOD Cmp = N).

The appropriate date is listed on the screen. You can either press Y if that is the correct date for EOD, or you can press Enter:

 EOD date is 07/01/2002 Enter "Y" to continue, or <RETURN> to exit

If EOD has already been run today, you will see the following message:

 EOD has already been run today for invoice date 07/01/2002! Shall I try to set EOD parameters for the next invoice date (Y/N)?

For example, let's say that you forgot to run EOD yesterday, so you ran it first thing in the morning today. Tonight you will want to run EOD, for today's business, so the system will warn you to make sure that you do indeed want to run EOD again.

# *Rerunning the EOD josbstream*

If you need to rerun EOD for the same day, you can change the EOD Cmp column for today's date in EOD Parameter Maintenance to N to indicate that EOD has not been completed. Then you can rerun EOD.

One example when you might want to do this is if during yesterday's (Friday's) EOD, there was a power outage, causing the EOD process to terminate midstream. The invoices have not printed yet as part of the EOD processing. So, you can rerun the EOD jobstream, and the system will pick up where it left off. The invoices will have yesterday's date, instead of today's date (a Saturday).

Note: Before rerunning an EOD jobstream, please contact The Systems House Support.

#### *Checking the EOD status*

The EOD Status Inquiry enables you to monitor the End-of-Day process as it runs or to check the following morning to make certain End-of-Day completed. It also lets you compare each End-of-Day function's running time to the times for the two previous End-of-Day jobstreams.

- 1. Go to the PC or terminal where EOD was started.
- 2. From the Main Menu, select **menu-16.2** (End of Day Processing, EOD Status Inquiry)  **-or-** From the Main Menu, select **menu-19.6** (Inquiries, EOD Status Inquiry). The EOD Status Inquiry screen appears.
- 3. Enter the invoice date in MM-DD-YY format. The default for this is the last EOD date. The status of each of the EOD phases and each of the accounts is shown. For each phase that has been completed, the **%Comp** field contains **100**, and the **Estimated Compl Based on Prev EOD** column contains **COMPLETE**. Therefore, if the screen lists COMPLETE for each of the phases for an account, then EOD is no longer running in that account.
- 4. You have several options, and they are indicated in the command line: **R:** Enter R to refresh the screen and see how the EOD jobstream is progressing in real time. The information for each phase is then updated, giving you the latest information. **D#:** Enter D and the line number to see more details about a status line; the start and end times of each of the programs in the corresponding EOD processing phase are shown. **P0:** Enter P0 to print the entire summary as shown on the screen to your print queue. **P#:** Enter P and the line number to print the description of the account's process status to your print queue.

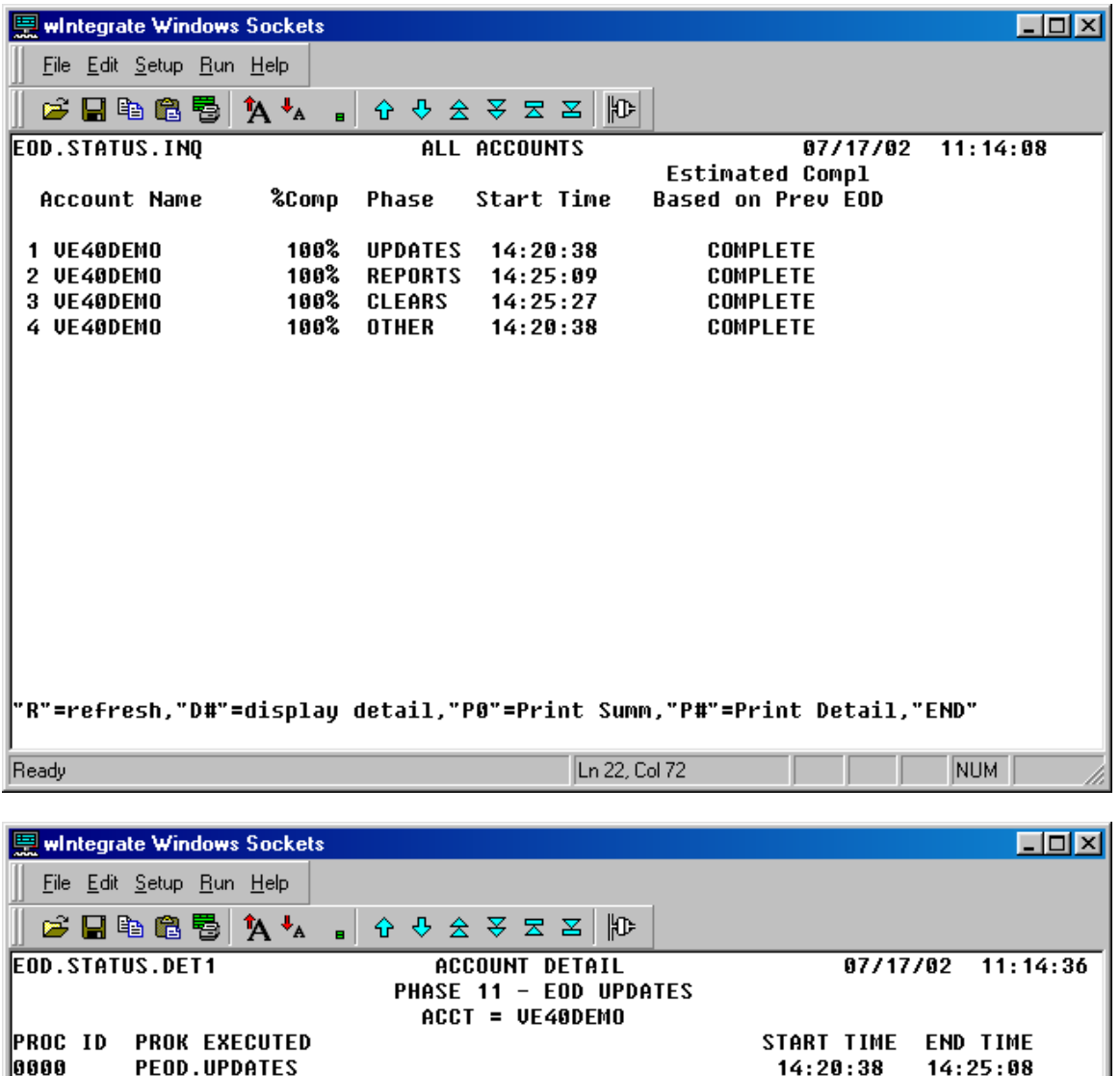

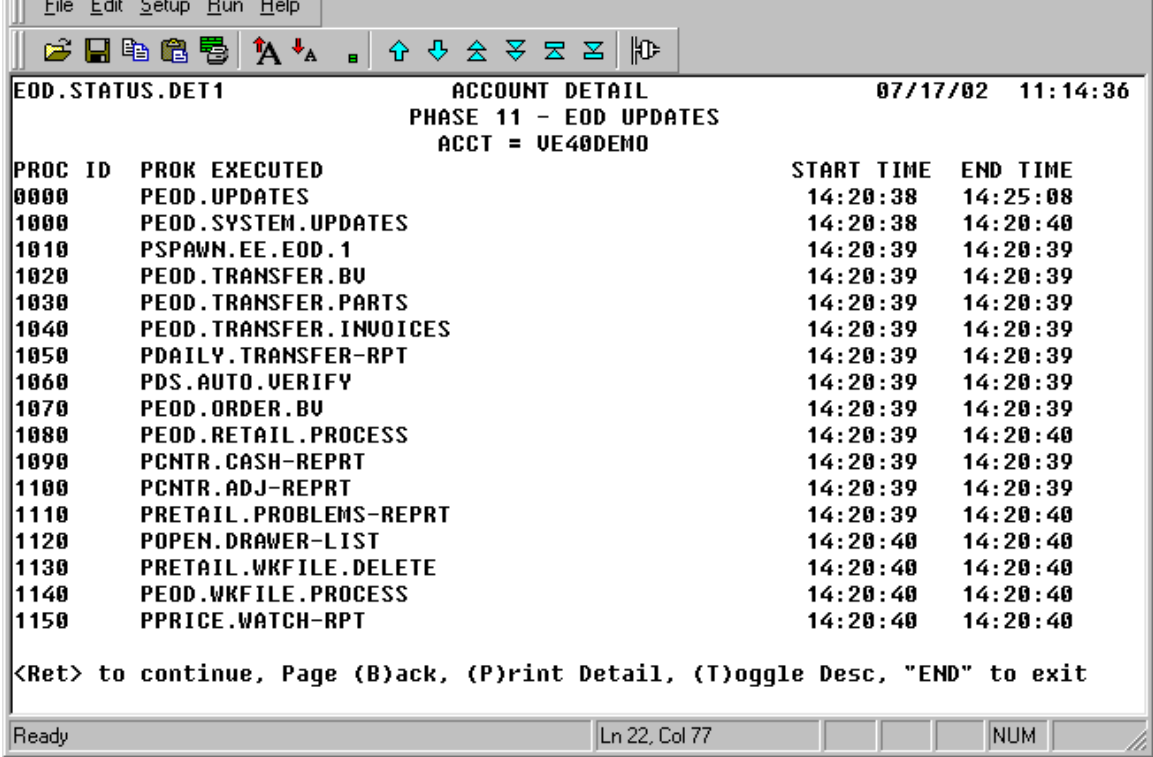

### *Running the EOM jobstream*

It is a good idea before running EOM to be logged on to a machine with your company's designated EOM user ID.

- 1. From the Main Menu, select **menu-17.1** (Reporting End of Day Processing, Run EOM Process).
- 2. End-of-Month processing begins.

### *Checking the EOM status*

The EOM Status Inquiry enables you to monitor the End-of-Month process as it runs or to check the following morning to make certain End-of-Month completed. It also lets you compare each End-of-Month function's running time to the times for the two previous End-of-Month jobstreams.

- 1. From the Main Menu, select **menu-17.2** (Reporting EOM Processing, Reporting End of Month Status Inquiry). The EOM Status Inquiry screen appears.
- 2. Enter the reporting period in YYYYMM format. The status of each of the EOM phases and each of the accounts is shown. For each phase that has been completed, the **%Comp** field contains **100**, and the **Estimated Compl Based on Prev EOM** column contains **COMPLETE**. Therefore, if the screen lists COMPLETE for each of the phases for an account, then EOM is no longer running in that account.
- 3. You have several options, and they are indicated in the command line: **R:** Enter R to refresh the screen and see how the EOM jobstream is progressing in real time. The information for each phase is then updated, giving you the latest information. **D#:** Enter D and the line number to see more details about a status line; the start and end times of each of the programs in the corresponding EOM processing phase are shown. In addition, the **PROK EXECUTED** field contains the six-digit process numbers used to identify the various programs that ran during that phase. **P0:** Enter P0 to print the entire summary as shown on the screen to your print queue.

**P#:** Enter P and the line number to print the description of the account's process status to your print queue.

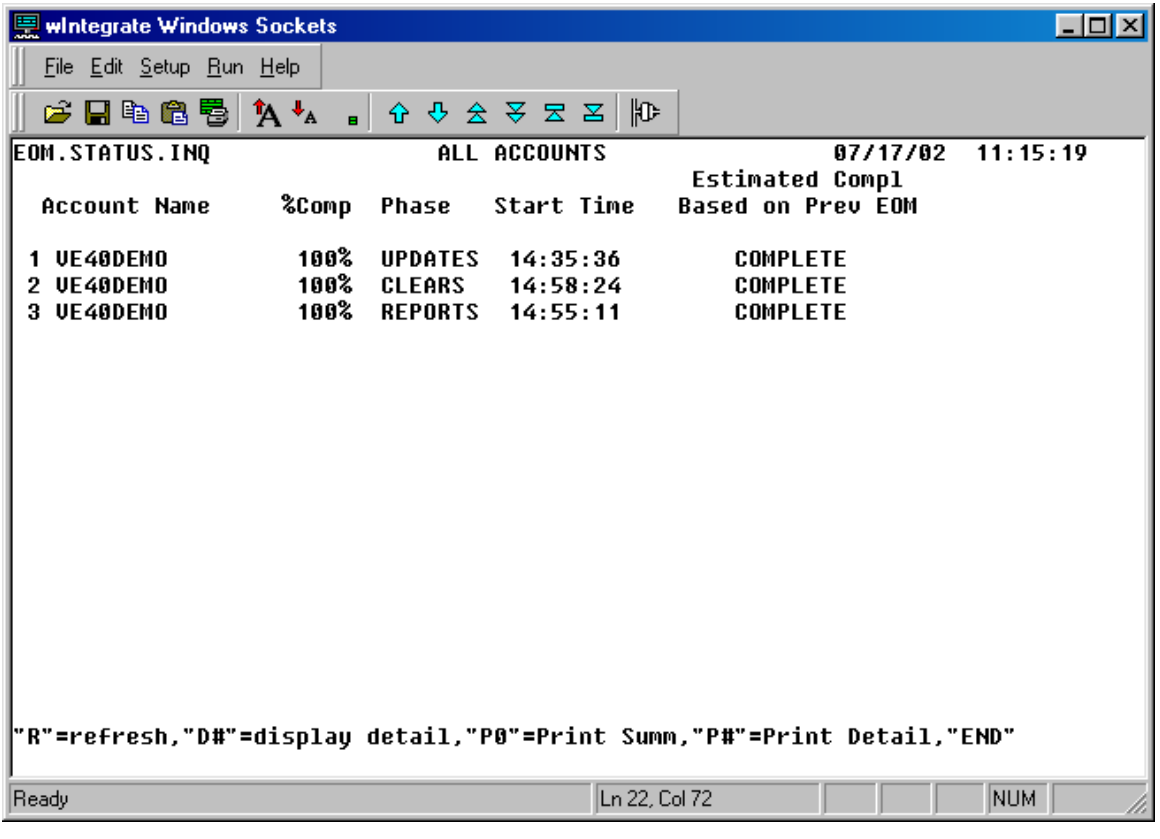

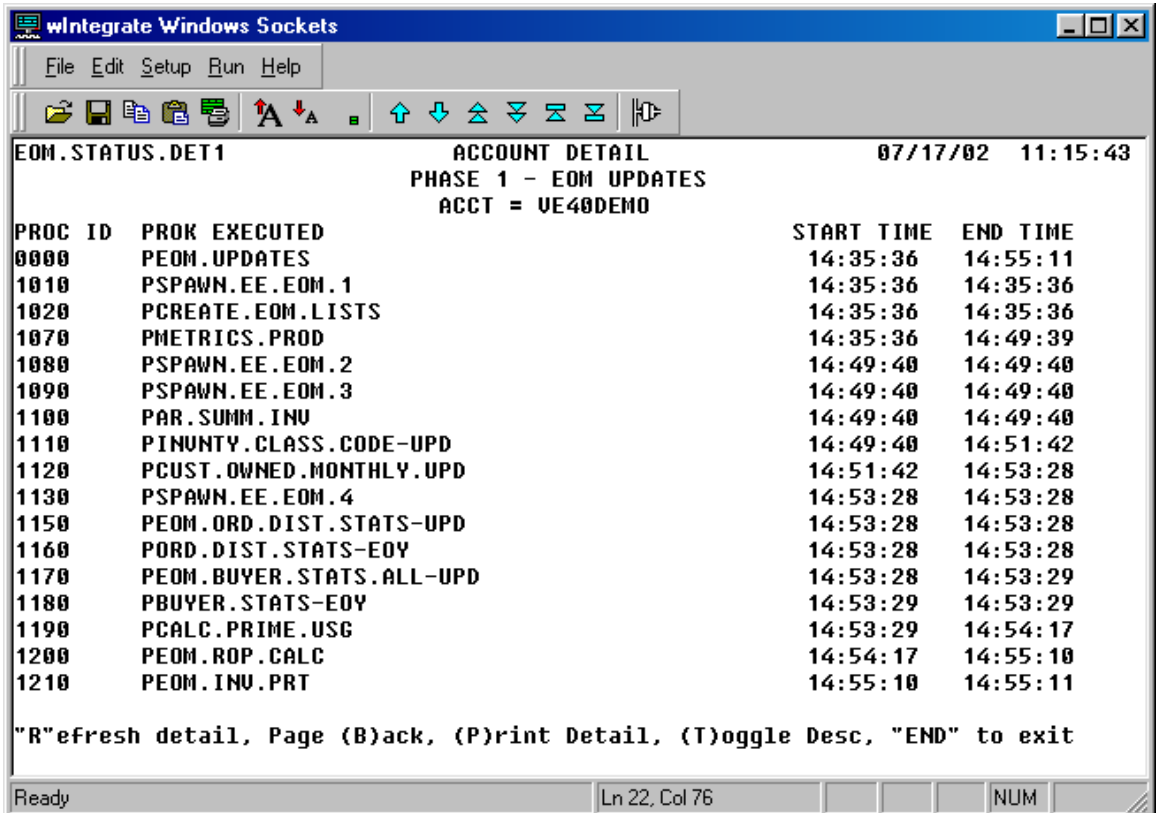

### *Running disabled EOM reports*

On some systems, an EOM report may have been disabled so that it is not automatically generated during EOM processing. This is sometimes done to reduce the time needed for EOM processing. However, after EOM processing has been completed, you may decide that you need one of the disabled reports after all. The Rerun Specific EOM Reports option (menu-17.3) can help you generate these reports.

- 1. You need to first enable the EOM report. (For instructions on how to do this, please refer to *Specifying which EOD and EOM reports are generated* on page 18.)
- 2. From the Main Menu, select **menu-17.3** (Reporting EOM Processing, Rerun Specific EOM Reports).
- 3. The Rerun Specific EOM Report screen appears. Press **Enter** to continue.
- 4. Enter the process number of the appropriate report.
- 5. The system generates the report and sends it to the spooler so that you can view it and print it.

Note: Process numbers of reports are listed in the appendix, which starts on page 33.

## *Rerunning EOM reports*

At some point, you may need to rerun an EOM report and resend it to the spooler for printing. This may happen if EOM processing completed but you deleted a report from the spooler before you had a chance to print it. The Rerun Specific EOM Reports option (menu-17.3) can help you regenerate such reports.

- 1. From the Main Menu, select **menu-17.3** (Reporting EOM Processing, Rerun Specific EOM Reports).
- 2. The Rerun Specific EOM Report screen appears. Press **Enter** to continue.
- 3. Enter the process number of the appropriate report.
- 4. The system generates the report and sends it to the spooler so that you can view it and print it.

Note: Process numbers of reports are listed in the appendix, which starts on page 33.

# *Printing EOD and EOM reports*

During the EOD and EOM processes, reports are generated and sent to the spooler. By accessing the spooler, you can view and print these reports.

- 1. Log on to the system using your designated EOD or EOM user ID.
- 2. From the Main Menu, select **menu-22** (Spooler Menu (MYJOBS)). The Spooler Manager screen appears.
- 3. You have several options, and they are indicated in the command line. Some of the options include:

Enter **V** plus the job number of the file that you would like to view on the screen. Enter **C** plus the job number of the file whose queue you would like to change. Enter **S** plus the job number of the file that you would like to print. Enter **N** plus the job number to change the number of copies to be printed.

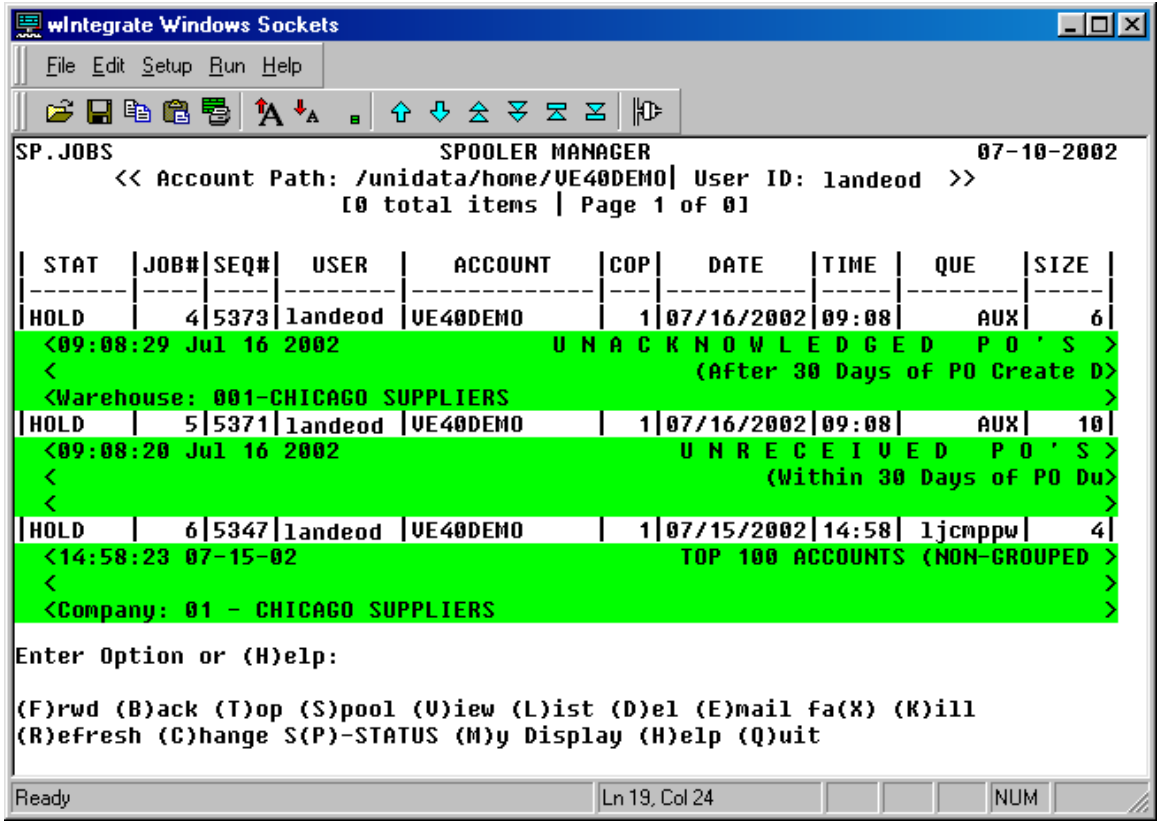

Note: You can redefine the printer and the number of copies to be assigned for some of the reports. For more details, see *Specifying the Printer Queue and the Number of Copies for Reports* on page 10.

# **Troubleshooting**

# *If EOD stops inadvertently*

If the system inadvertently stops during EOD processing, you can run a recovery process; EOD processing will pick up where it left off, and any processes that were finished are skipped.

Please note: Make sure that when you run error recovery, the EOD stream is not already running; otherwise, unpredictable results will occur. **Please contact The Systems House Support for assistance with EOD recovery.**

1. Determine whether or not EOD is actually running. (For instructions on how to do this, please refer to *Checking the EOD status* on page 23, and be sure to view the screen at the PC or terminal where EOD was started.)

If EOD is **not** running, proceed with these recovery process instructions.

If EOD **is** running, do not continue with these instructions.

Some EOD programs are restarted automatically during the recovery process, but some first require manual intervention before EOD can continue. If the EOD jobstream aborts abnormally while a process flagged for manual restart (in System Process Maintenance, menu-12.6.1) is running, the system will indicate that manual intervention is needed before the EOD process can continue. Please contact The Systems House Support for assistance with manual intervention or with recovery.

- 2. To run the recovery process, select **menu-12.6.8** (File Maintenance, System Related Files, EOD Error Recovery Maintenance) from the Main Menu.
- 3. At the prompt, enter your operator password. The EOD Error Recovery Maintenance screen appears.

The top portion of the screen is used to force a stop time in the EOD process for a given process number. The bottom portion of the screen is used to unlock the selected EOD lock if EOD aborts abnormally.

4. To force a stop time in the EOD process for a given process number, enter 1 at the command line prompt. Then enter the information needed to set up recovery of the EOD files in case the system does go down: In the **Account** field, the account you are working in is filled in. In the **Business Day** field, enter the date of the business day you are working on. In the **Process Number** field, enter the six-digit process number that you want to stop. In the **Start Time** field, enter the time you want the process to start. In the **Stop Time** field, enter the time you want the process to stop.

Note: Process numbers of reports are listed in the appendix, which starts on page 33.

5. To unlock an EOD phase, enter **U** and the line number of the appropriate phase:

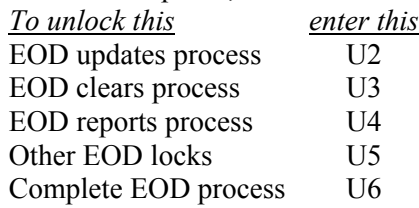

If the EOD stream is still running when you do this, file damage may occur.

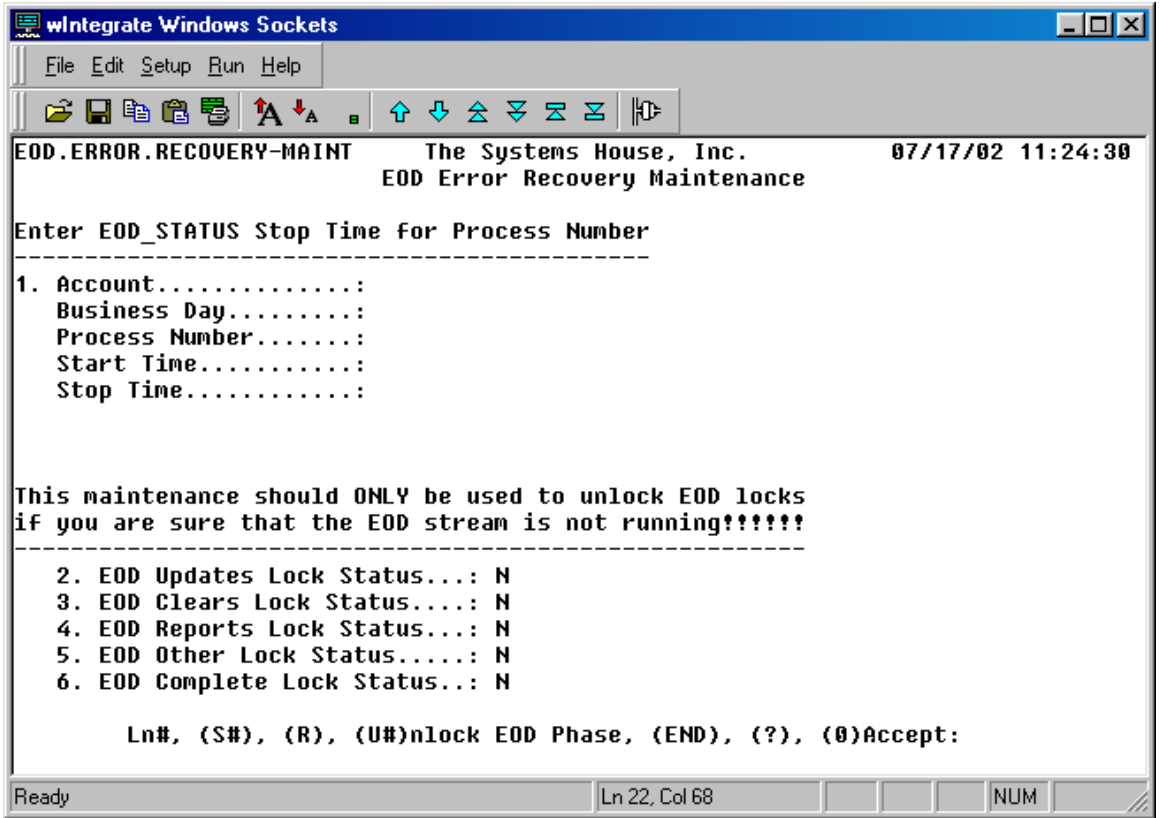

# *If EOM stops inadvertently*

If the system inadvertently stops during EOM processing, you can run a recovery process; EOM processing will pick up where it left off, and any processes that were finished are skipped.

Please note: Make sure that when you run error recovery, the EOM stream is not already running; otherwise, unpredictable results will occur. **Please contact The Systems House Support for assistance with EOM recovery.**

1. Determine whether or not EOM is actually running. (For instructions on how to do this, please refer to *Checking the EOM status* on page 25, and be sure to view the screen at the PC or terminal where EOD was started.)

If EOM is not running, proceed with these recovery process instructions.

If EOM is running, do not continue with these instructions.

Some EOM programs are restarted automatically during the recovery process, but some first require manual intervention before EOM can continue. If the EOM jobstream aborts abnormally while a process flagged for manual restart (in System Process Maintenance, menu-12.6.1) is running, the system will indicate that manual intervention is needed before the EOM process can continue. Please contact The Systems House Support for assistance with manual intervention.

- 2. To run the recovery process, select **menu-12.6.4** (File Maintenance, System Related Files, Reporting EOM Error Recovery Maintenance) from the Main Menu.
- 3. At the prompt, enter your operator password. The EOM Error Recovery Maintenance screen appears.

The top portion of the screen is used to force a stop time in the EOM process for a given process number. The bottom portion of the screen is used to unlock the selected EOM lock if EOM aborts abnormally.

4. To force a stop time in the EOD process for a given process number, enter 1 at the command line prompt. Then enter the information needed to set up recovery of the EOD files in case the system does go down: In the **Account** field, the account you are working in is filled in. In the **Fiscal Period** field, enter the fiscal period you are working on. In the **Process Number** field, enter the six-digit process number that you want to stop. In the **Stop Time** field, enter the time you want the process to stop.

Note: Process numbers of reports are listed in the appendix, which starts on page 33.

5. To unlock an EOD phase, enter **U** and the line number of the appropriate phase:

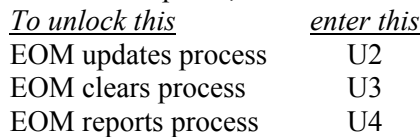

If the EOD stream is still running when you do this, file damage may occur.

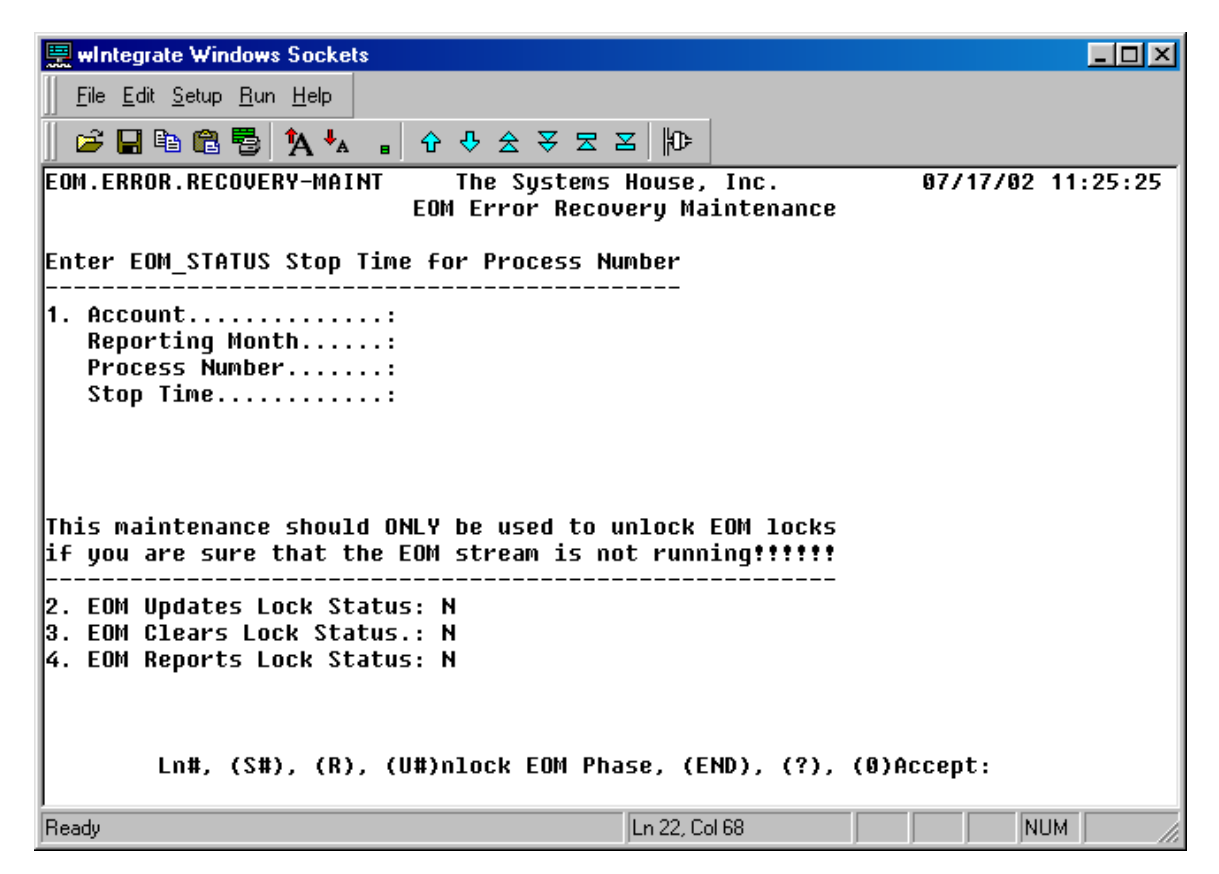

### *If EOD or EOM takes too long*

To reduce the time needed for EOD or EOM processing, you may want to turn off automatic generation of any reports that you do not need. For instructions on how to do this, please see *Specifying which EOD and EOM reports are generated* on page 18.

# **Appendix: EOD and EOM process numbers**

Following is a list of the processes numbers for each of the EOM and EOD processes.

#### *EOM Updates Phase*

- 010000 This proc runs all UPDATE PROCs for EOM
- 011010 User-defined from EVENT-EXEC EOM BEFORE\_REG
- 011020 Create the SAVEDLISTS to be used in EOM
- 011070 Collect statistics for Metrics reporting
- 011080 User-defined from EVENT-EXEC EOM AFTER REG
- 011090 User-defined from EVENT-EXEC EOM BEFORE AR
- 011100 Summary Invoice Reports (3)
- 011110 Inventory class code update
- 011120 Customer-Owned Inventory updates
- 011130 User-defined from EVENT-EXEC EOM AFTER AR
- 011150 Updates order distribution statistics for the current fiscal period
- 011160 Update End-of-Year order distribution statistics
- 011170 Update buyer statistics for the current fiscal period
- 011180 End-of-Year roll for BUYER\_STATS\_SUM and BUYER\_STATS\_DETAIL
- 011190 Calculate prime usage for the fiscal period
- 011200 Calculate and update inventory reorder points
- 011210 Print EOM Summary Invoices where print type  $= M$
- 011999 Runs all three main EOM processes from beginning to end

#### *EOM Clears Phase*

- 020000 Run all EOM File Clearing PROCs
- 022010 User-defined from EVENT-EXEC EOM BEFORE CLEAR
- 022020 Purge all Closed Claims from CLAIMS file
- 022030 Purge RENTAL file of all customers = CANCEL
- 022040 Purge EOD STATUS > 365 days old and EOM STATUS > 795 days old
- 022050 Purge COST UPDATE file > 90 days old
- 022070 Purge MINV AUDIT file  $> 90$  days old
- 022100 Purge the GP\_ATTR\_PLUG\_AUDIT file for > 180 days old
- 022110 Purge AR and AR\_CONV\_XREF files with balance = 0
- 022130 Clear MTD fields in the CUST\_DET file. FISC MO 12 Clears YTD fields
- 022140 Customer EOM fiscal period roll
- 022150 Clear the RCVD FLYER field in the CUST MAST file
- 022160 Clear the RCVD FLYER flag in the SHIP TO file
- 022170 Purge SUMM\_XREF records with balance = 0
- 022180 Clear the MTD fields in PROD DET. FISC MO 12 Clears YTD fields
- 022190 Clear the MTD fields in SALESMAN file. FISC MO 12 Clears YTD fields
- 022200 Clear the MTD purchases field in the VEND DET file
- 022210 Moves date in COMPANY 57 to 59 and increases month in 57 by 1
- 022220 Purges the CASH WORK file using select lists from previous processing
- 022240 Clears the PA\_AUDIT file and sets MACH\_PARAM(32) to 1
- 022250 Purges the DS\_VERIFY\_HIST file > 90 days old
- 022260 Purges the GLA FSC file > 90 days old
- 022270 Creates AR HIST records from AR records and purges AR
- 022280 Purges the EVENT LOG file  $\ge$  = 45 days old
- 022290 Purges the EORDER ERROR HIST file > 90 days old
- 022310 Accumulates the OFISNET products ordered frequency
- 022320 Purge the RETURNS MANIFEST file  $> 90$  days old
- 022330 Earn-and-Turn Update Process
- 022500 User-defined from EVENT-EXEC EOM AFTER CLEAR

#### *EOM Reports Phase*

- 030000 Executes the EOM Reporting PROCs
- 033010 User-defined from EVENT-EXEC EOM BEFORE\_REPORTS
- 033080 Non-Stocks with Open Quantities
- 033090 Monthly Call Report
- 033160 Closed Claims Report
- 033170 Business Metrics Report
- 033180 End-of-Month Vendor Review Cycle Report
- 033190 A/R Overdue Report
- 033230 Monthly Statements
- 033250 Customer Monthly Sales Listing
- 033260 Monthly Customer-Owned Reports
- 033270 Wholesaler Stock Purchases Report
- 033280 Monthly Bill Invoice Register
- 033290 Monthly Billing By Department with Credit Card
- 033300 Usage Detail Report
- 033310 Top 100 Accounts By Customer Group
- 033320 Top 100 Accounts Non-Grouped Customers
- 033500 User-defined from EVENT-EXEC EOM AFTER\_REPORTS

#### *EOD Updates Phase*

- 110000 Executes the EOM Updates PROCs
- 111000 Executes the EOM Systems Updates PROCs
- 111010 User-defined from EVENT-EXEC EOD BEFORE BV
- 111020 Bulk verify transfer orders
- 111030 Bulk parts transfers
- 111040 Create bulk transfer invoices
- 111050 Daily transfer report
- 111060 Autoverify drop shipped orders
- 111070 Bulk verify orders
- 111080 Execute EOD retail PROCs
- 111090 Print the Daily Counter Cash Report
- 111100 Print the Daily Counter Adjustment Report
- 111110 Print the Retail Problems Report
- 111120 Retail Open Drawer Listing
- 111130 Purges the WKFILE file with balance  $= 0$
- 111140 Update the WKFILE with daily Retail cash
- 111150 Daily Price Watch Report
- 111160 User-defined from EVENT-EXEC EOD BEFORE\_IU
- 112000 EOD Field Service updates

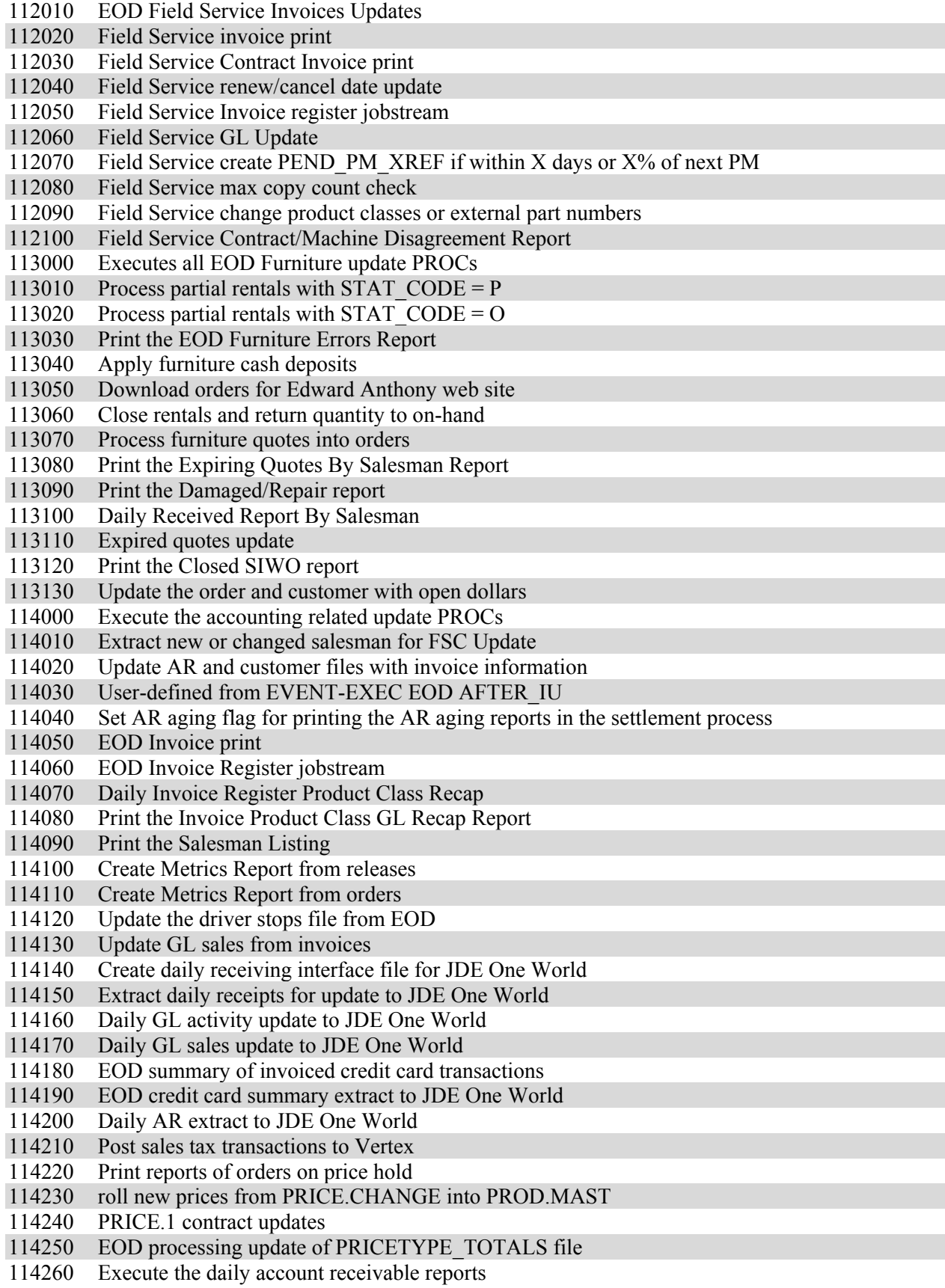

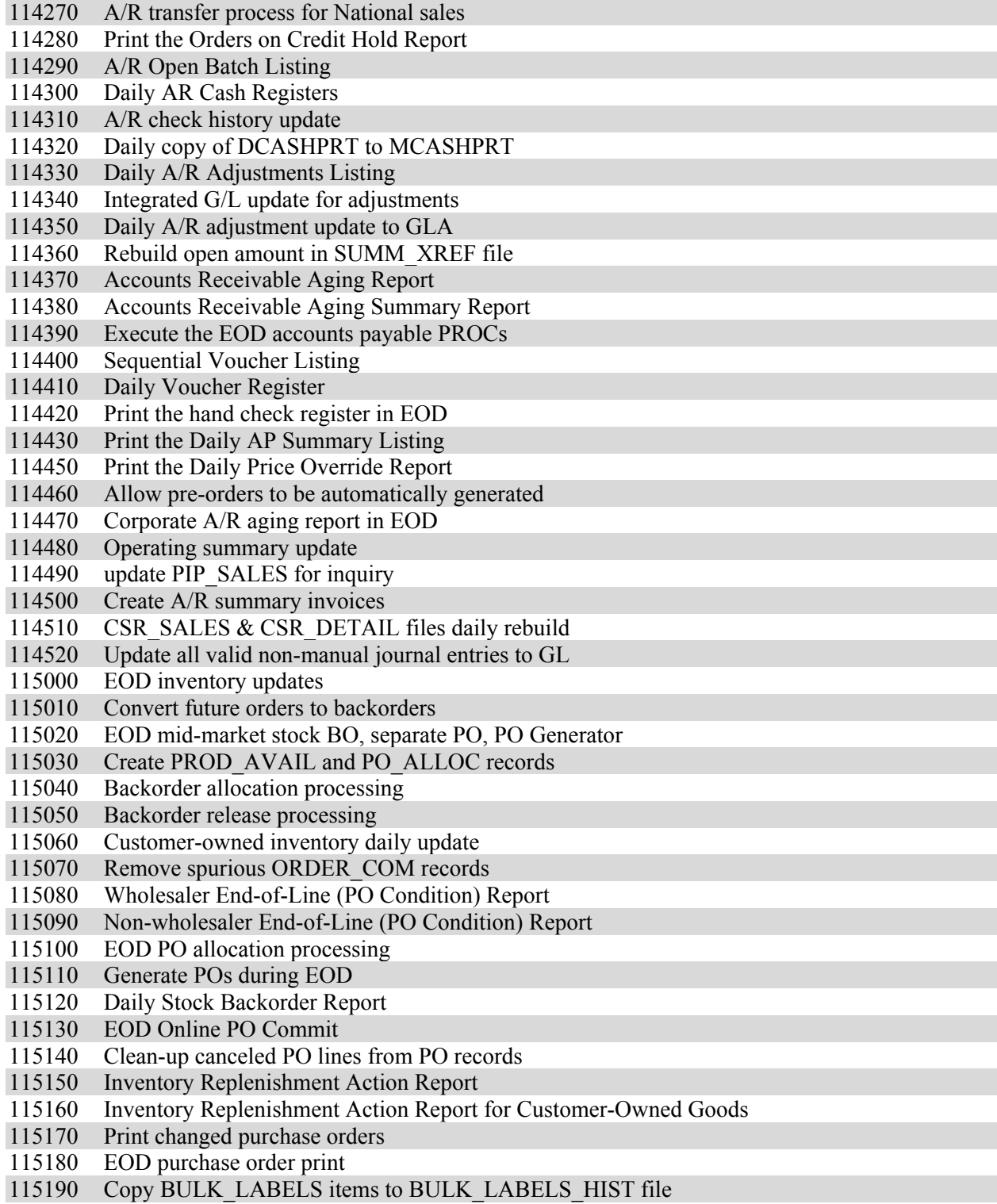

# *EOD Reports Phase*

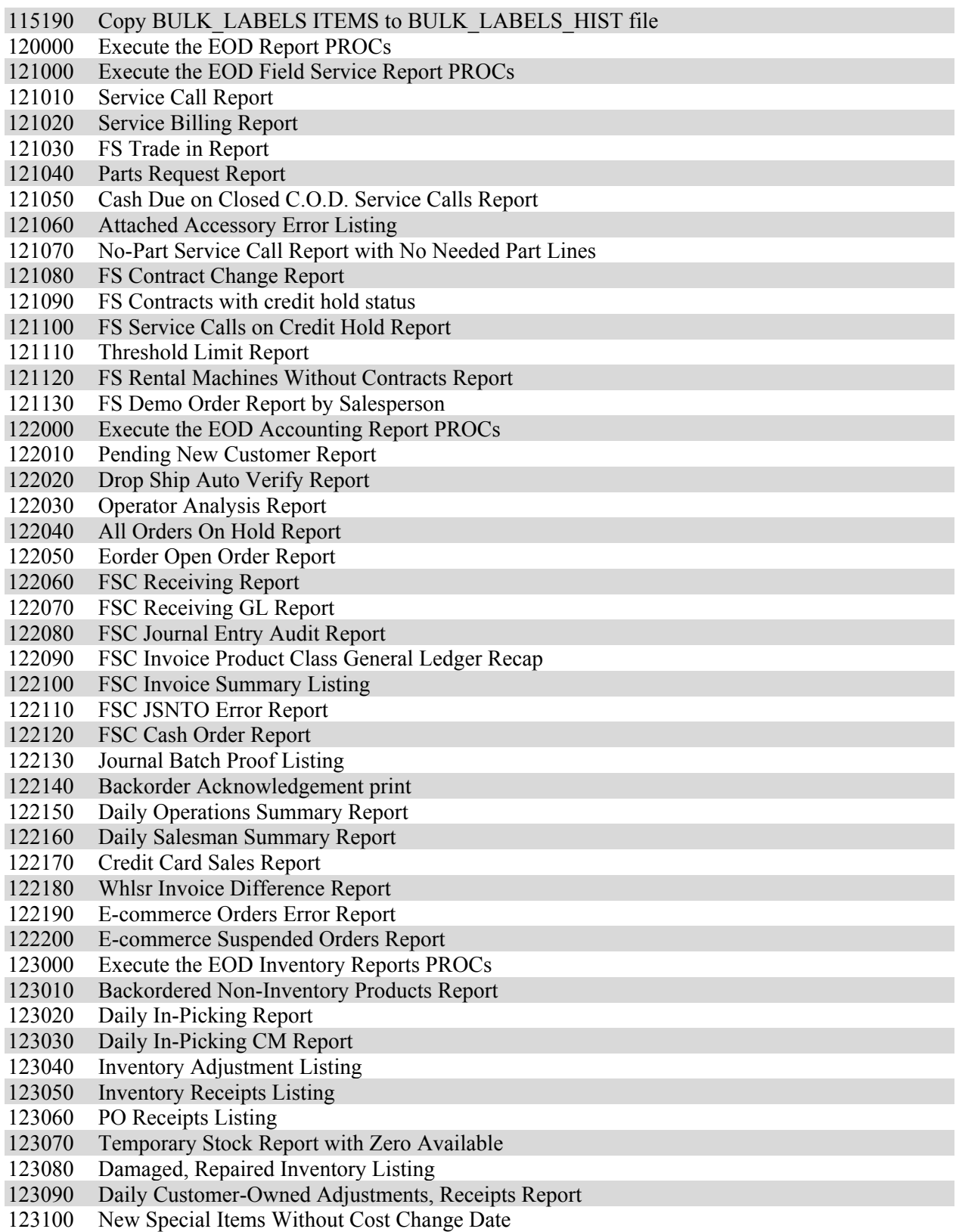

#### *EOD Clears Phase*

- 130000 Execute the EOD clears PROCs
- 131000 Execute the EOD system clears PROCs
- 131010 Clear all of the system-wide files in EOD
- 131020 Clear inventory files in EOD
- 132000 Clear all of the accounting files in EOD
- 132010 Clear out all of the accounting files in EOD
- 132020 Delete the JSTNO\_FSC records that have been updated
- 132030 Purge the PO\_HIST file in EOD
- 133000 Clear all of the EDI files in EOD
- 133010 Clear all of the EDI files in EOD
- 133020 Purge the Herman Miller acknowledgment files
- 133030 Purge the Steelcase acknowledgment files
- 133040 Purge Steelcase acknowledgement history records
- 133050 Cap quote history file purge

#### *Other EOD Processes*

- 140000 Run the End-of-Day process complete from beginning to end
- 141010 User-defined from EVENT-EXEC EOD AFTER\_ALL
- 142010 User EOD PROCs for Monday
- 142020 User EOD PROCs for Tuesday
- 142030 User EOD PROCs for Wednesday
- 142040 User EOD PROCs for Thursday
- 142050 User EOD PROCs for Friday
- 142060 User EOD PROCs for Saturday
- 143010 End-of-Week PROCs to be run in End-of-Day
- 143020 Furniture DS Order Lines with Open Quantities Report
- 143030 Furniture Unacknowledged PO Report
- 143040 Furniture Open Claims Report
- 143050 Complete Ship Report
- 143060 Print the A/R Summary Invoices
- 143070 Salesman Quota Report
- 143080 Clear WTD AMC in SALESMANPC
- 143090 Clean up End-of-Week files in EOD
- 143100 Rebuild the PROD\_XREF file
- 143110 Rebuild the Scrolling Inquiries
- 144010 Run the GL Sales End-of-Month in End-of-Day
- 144020 Create the SAVEDLISTS to be used in GL SALES EOM
- 144030 Stock Status On-Hand Report
- 144040 Detail In-Picking Report
- 144050 Aged Trial Balance
- 144060 Monthly Counter Adjustment Report
- 144070 Monthly Adjustments Listing
- 144080 Monthly Cash Register Reports
- 144090 Clears CASH files in GL SALES EOM
- 144100 EOM.DEPRECIATION Report
- 144110 Monthly Invoice Registers (REG / FS)

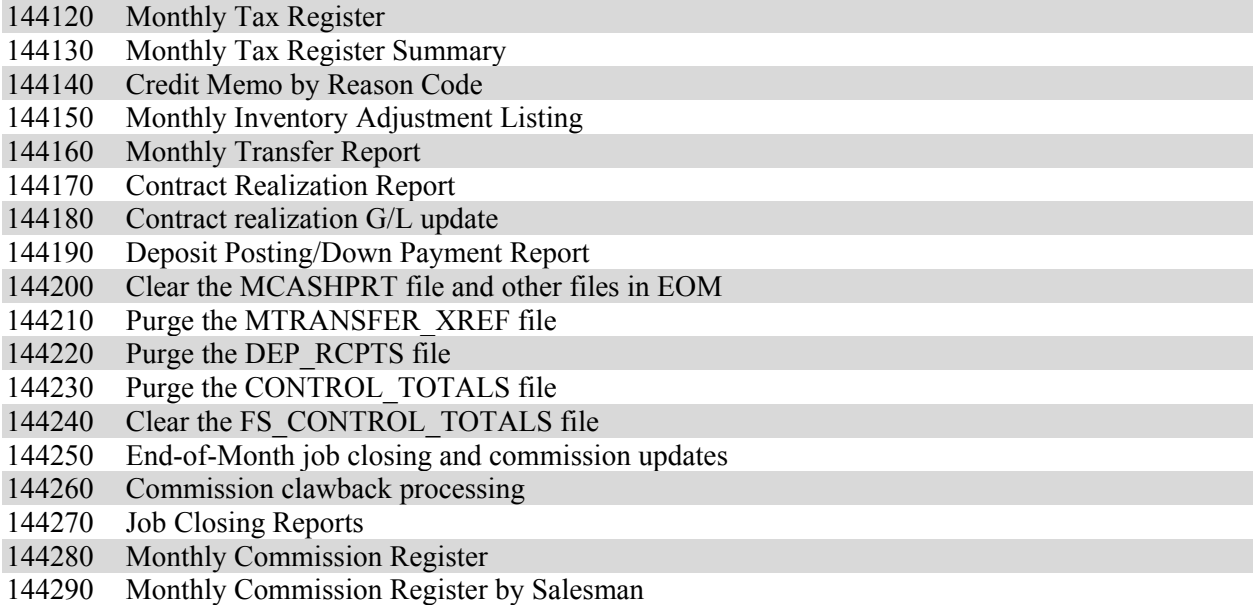

144300 Commissions by Job Listing

# **Glossary**

#### *clearing phase*

Part of the End-of-Day and End-of-Month jobstreams. During this phase, data is cleared and purged from the system.

#### *fiscal year*

A period of 12 consecutive accounting months used as an accounting period. You can designate any month as the first fiscal month.

#### *general ledger (GL)*

The documents that contain all of the balance sheet and income statement accounts that make up your company's business.

#### *offline reporting account*

A backup or copy of the "live" production account data. Large systems sometimes have such an offline reporting account to expedite the End-of-Month (EOM) jobstream.

If an offline reporting account is available, the last two phases of the EOM jobstream—the reporting phase and the clearing phase—can occur simultaneously. In this case, the reporting phase takes place on the offline account, and the clearing phase takes place on the production account. As soon as the clearing phase has been completed, users can access the production account.

If an offline reporting account is not available, the reporting phase and the clearing phase must take place successively on the production account. Once both of these phases have been completed, users can access the production account.

#### *phantom process*

A process that occurs in the background and does not require any input from you. A phantom process used during an End-of-Day or End-of-Month jobstream can be set up to run some of the subprocesses simultaneously during the processing phases, thus taking less overall time to complete.

#### *reporting phase*

Part of the End-of-Day and End-of-Month jobstreams. During this phase, reports are generated.

#### *updating phase*

Part of the End-of-Day and End-of-Month jobstreams. During this phase, master files are modified with the most recent transaction information. Some reports are also generated during this phase.